# **Handbuch zum Firmenkundenportal der Versicherungskammer Bayern**

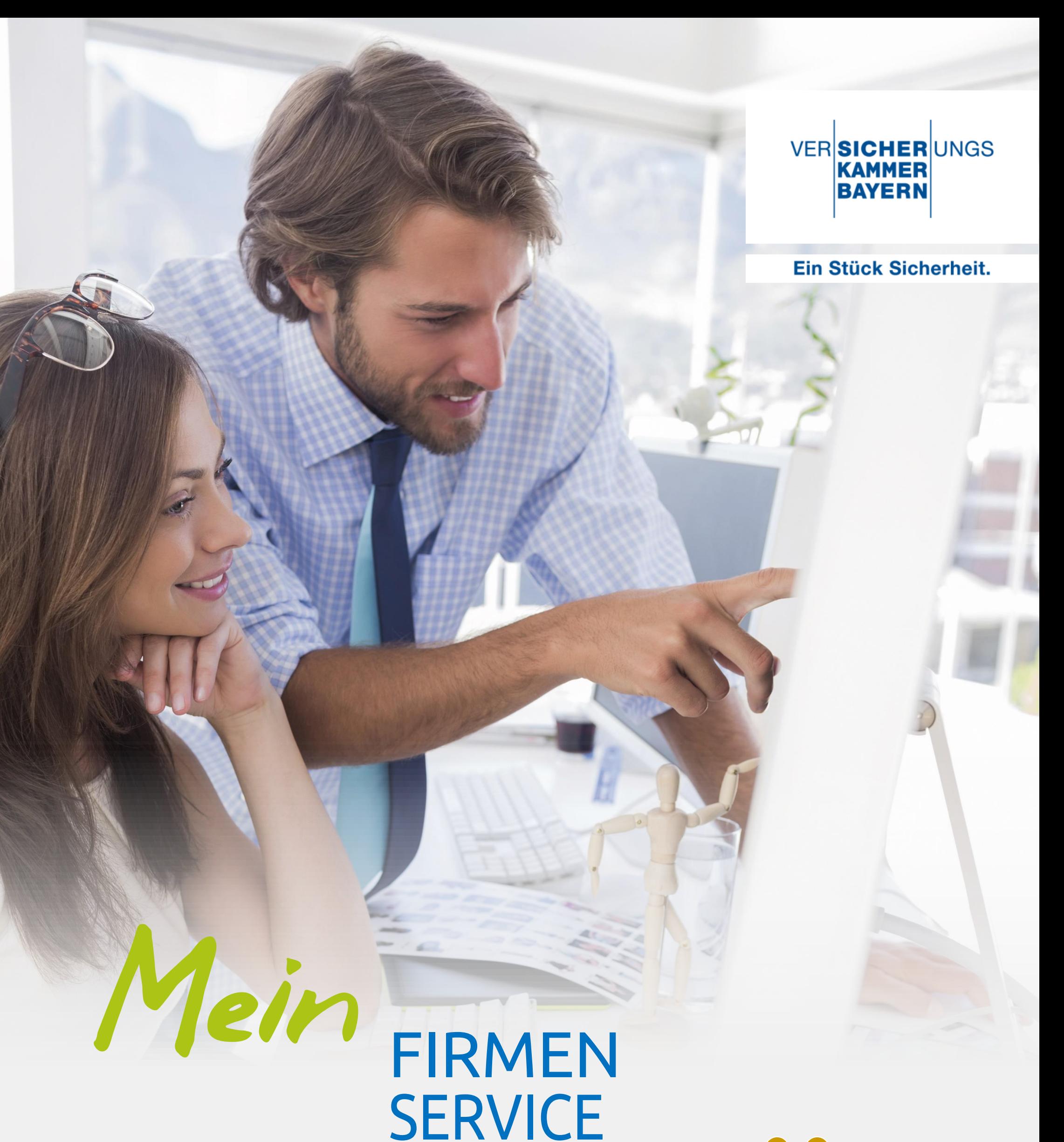

### - 2 -

# **Inhalt**

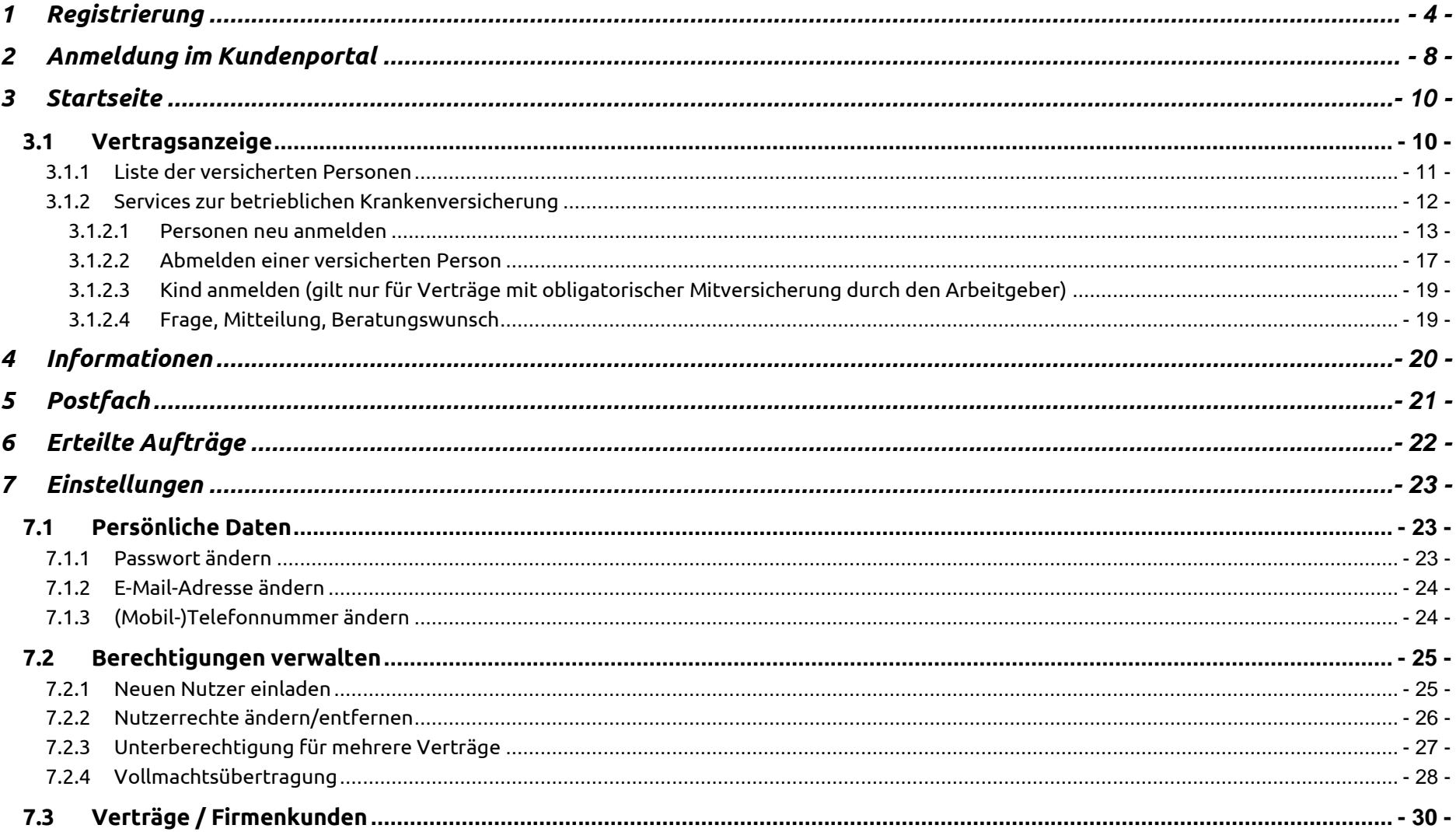

Fragen zu "Mein Firmenservice"? Sie erreichen uns montags bis freitags von 8 Uhr bis 18 Uhr.

> **Hotline:** (089) 21 60-32 12

**E-Mail-Kontakt:** mein-firmenservice@vkb.de

 $-3-$ 

- 4 -

# <span id="page-3-0"></span>**1 Registrierung**

Um das Kundenportal "Mein Firmenservice" nutzen zu können, müssen Sie sich zuerst registrieren.

Gehen Sie dazu bitte auf folgende Homepage der Versicherungskammer Bayern:

# Sofern Sie noch kein Nutzerkonto für "Mein Firmenservice" besitzen, klicken Sie bitte auf › Neu registrieren

### <https://www.vkb.de/content/services/mein-firmenservice/#/anmeldung>

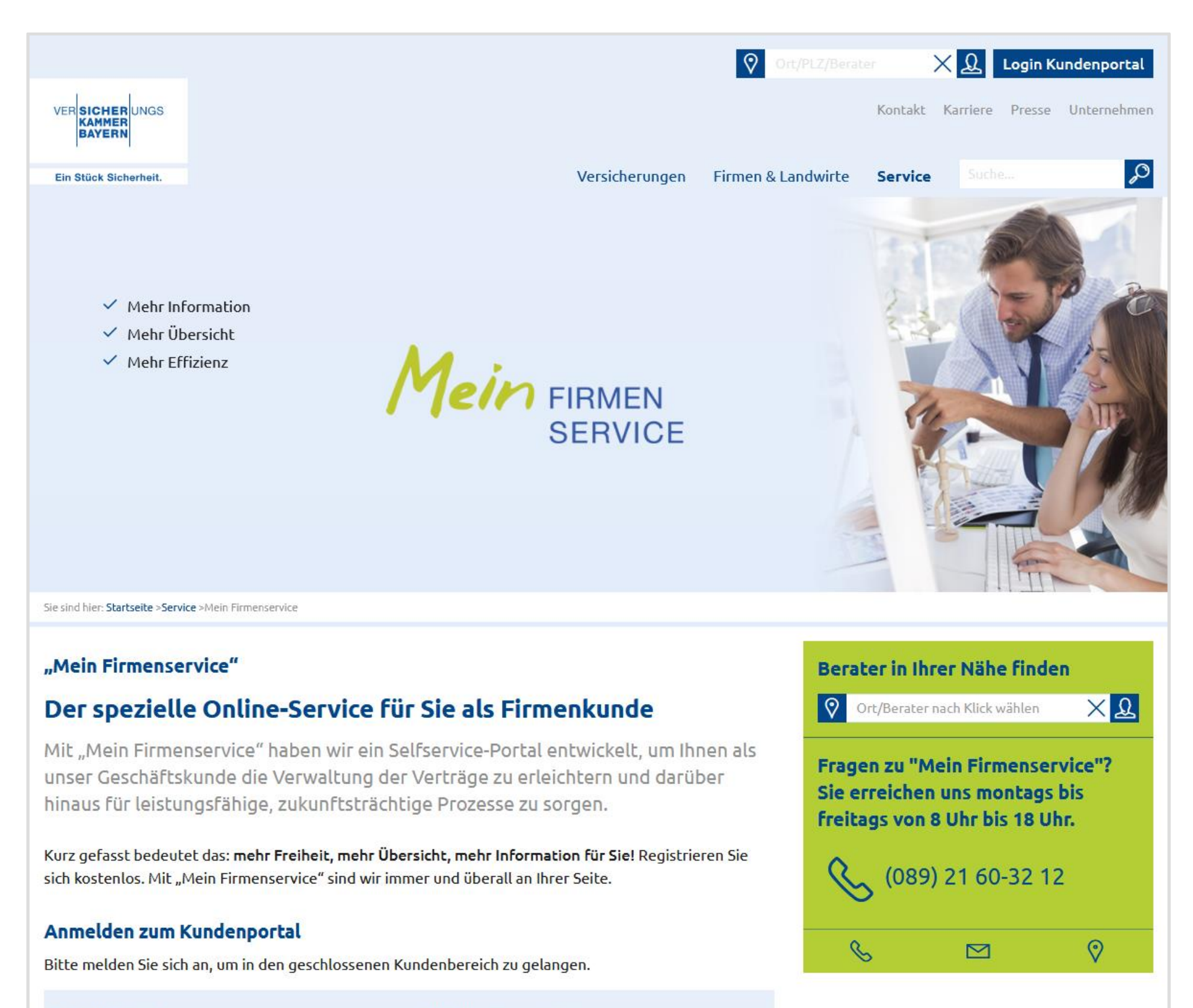

E-Mail-Adresse \*

Aktuelles Passwort \*

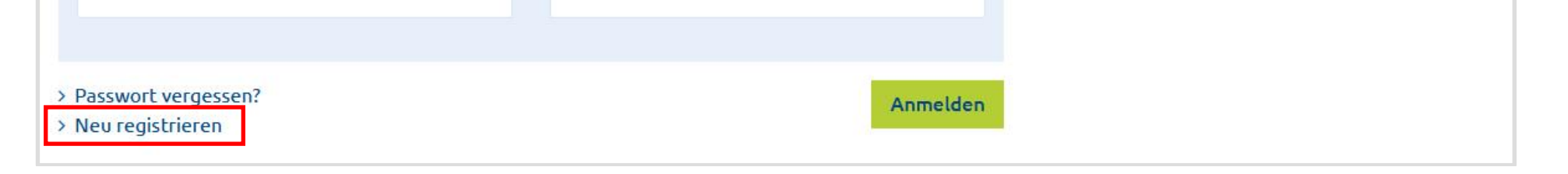

# Registrierung für "Mein Firmenservice"

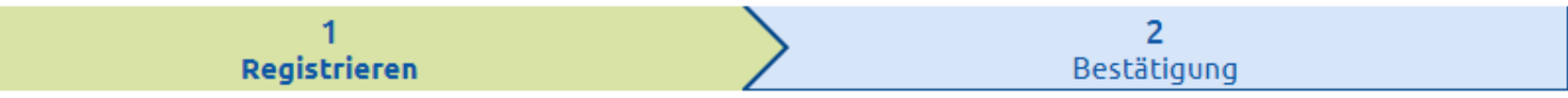

Mit einer Registrierung können Sie neue Firmenkunden (versicherungstypenreine Vertragskollektionen) erstellen. Nach der Aktivierung der registrierten Verträge/Abrechnungsgruppen kann ein neuer Firmenkunde individuell mit weiteren Nutzern berechtigt werden. Dafür ist in den Einstellungen die Funktion "Berechtigungen verwalten" vorgesehen.

### **Nutzer-Account erstellen**

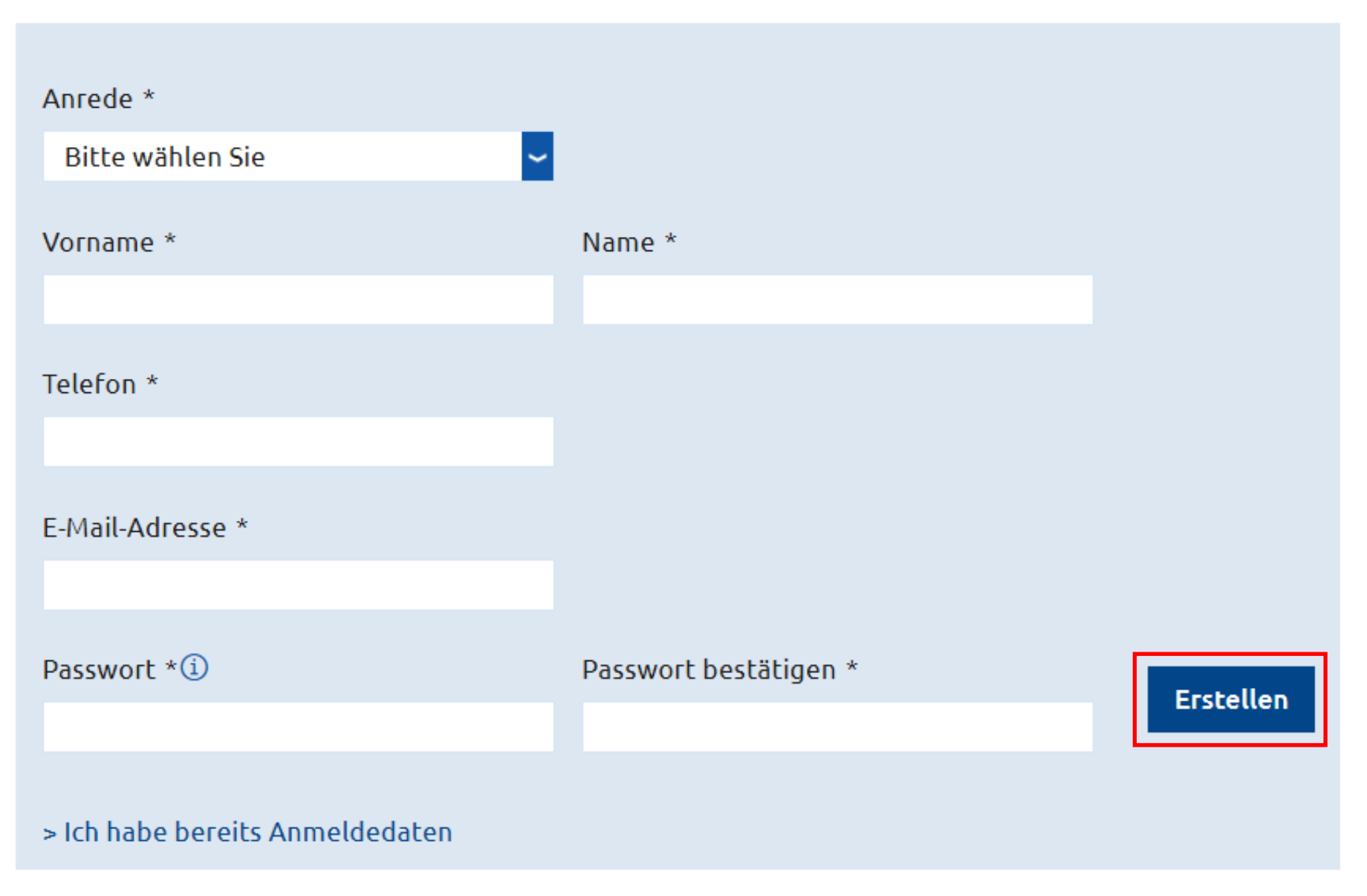

- 5 -

Aus Sicherheitsgründen und um einer missbräuchlichen Nutzung vorzubeugen erfassen wir zu Ihrem Nutzeraccount Ihre persönlichen Kontaktdaten.

Die Speicherung Ihrer persönlichen Daten erfolgt ausschließlich in Verbindung mit der Nutzung des Kundenportals und wird nicht anderweitig, z.B. für Werbezwecke verwendet.

Neben den Kontaktdaten geben Sie Ihre E-Mailadresse und ein selbstgewähltes Passwort ein.

### **Das Passwort muss mindestens 10 Zeichen lang sein, Buchstaben, Ziffern und Sonderzeichen enthalten.**

Ihre E-Mailadresse und das Passwort sind nach Abschluss der Registrierung Ihre Anmeldedaten für das Kundenportal.

Besitzen Sie bereits ein Nutzerkonto für "Mein Firmenservice" und möchten einen **weiteren** Vertrag hinzufügen? Dann wählen Sie bitte "Ich habe bereits Anmeldedaten" und melden sich dann mit Ihren Benutzerdaten an.

- 6 -

Nach dem Klick auf **Erstellen** senden wir Ihnen einen Bestätigungscode zur Anlage Ihres Nutzeraccounts an die von Ihnen angegebene E-Mailadresse. Bitte geben Sie diesen im Formular ein, um die Accountanlage abzuschließen.

Sehr geehrter Herr Muster,

bitte bestätigen Sie Ihre E-Mail-Adresse Max.Muster@BeispielAG.de mit diesem Code:

S1S-4wM

Sie haben die Bestätigung dieser E-Mail-Adresse nicht ausgelöst? Dann ignorieren Sie bitte diese Nachricht. Es ist im Moment keine weitere Aktion von Ihnen erforderlich. Freundliche Grüße

### E-Mail-Adresse-bestätigen

Zur Bestätigung Ihrer E-Mail-Adresse haben wir einen Code an Max.Muster@BeispielAG.de gesendet. Falls Sie unsere E-Mail im Posteingang nicht finden, prüfen Sie bitte Ihren Spamordner.

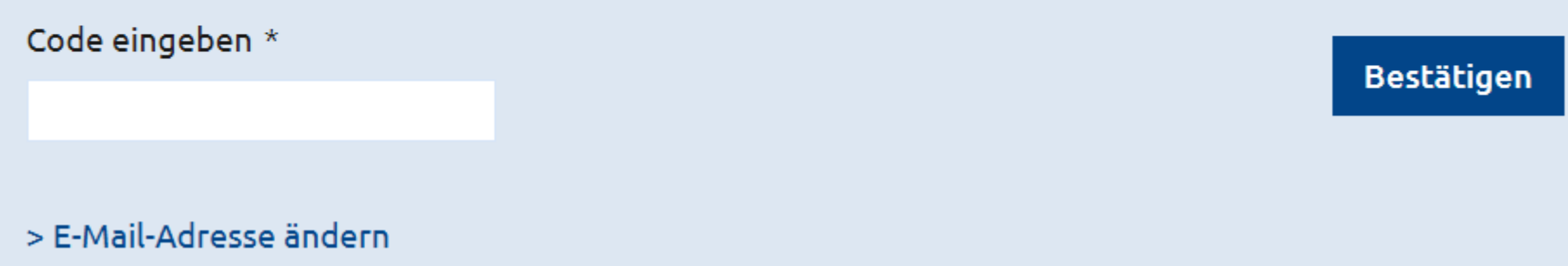

Nach erfolgreicher Anlage Ihres Nutzeraccounts wird der Bereich **Ihre Vertragsdaten** freigegeben. Geben Sie bitte Ihre Vertragsnummer und den Aktivierungscode ein.

### **Ihre Vertragsdaten**

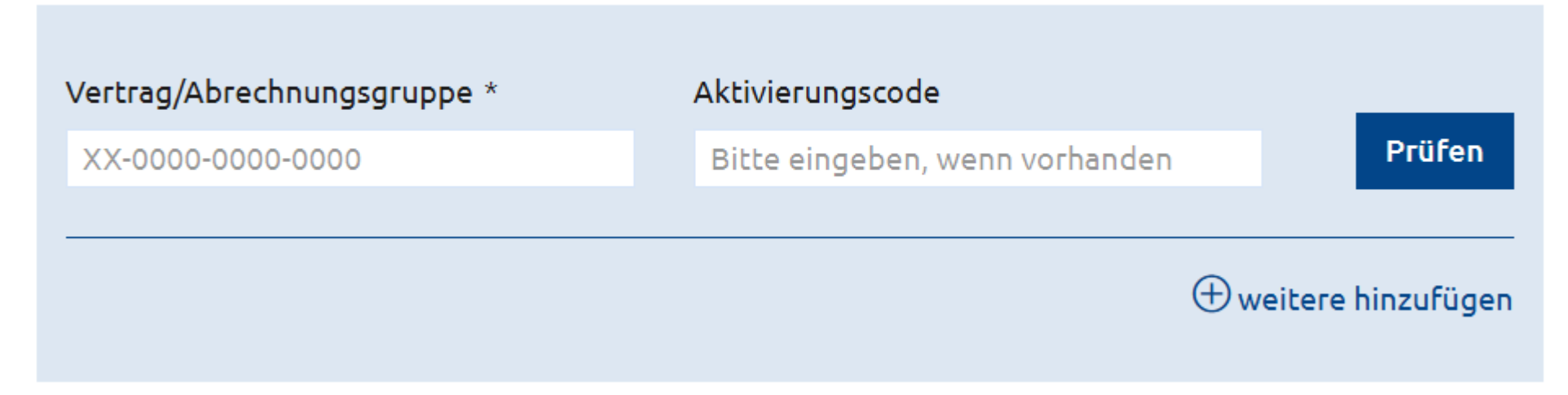

BKV-Neukunden erhalten bereits mit den Vertragsunterlagen den Aktivierungscode. Die Vertragsunterlagen und den Aktivierungsbrief senden wir immer an die Adresse des Versicherungsnehmers (Arbeitgeber).

Möchten Sie mehrere bKV-Verträge mit einem Nutzerkonto verwalten klicken Sie auf

**+** weitere hinzufügen und es öffnet sich eine Zeile zur Eingabe einer weiteren KG-Nummer und dem zugehörigen Aktivierungscode.

Sie können zu Ihrem Account auch später noch weitere Verträge hinzufügen. Bitte nutzen Sie hierfür die entsprechende Funktion in den Einstellungen (siehe [7.3](#page-29-0) Verträge / Firmenkunden).

- 7 -

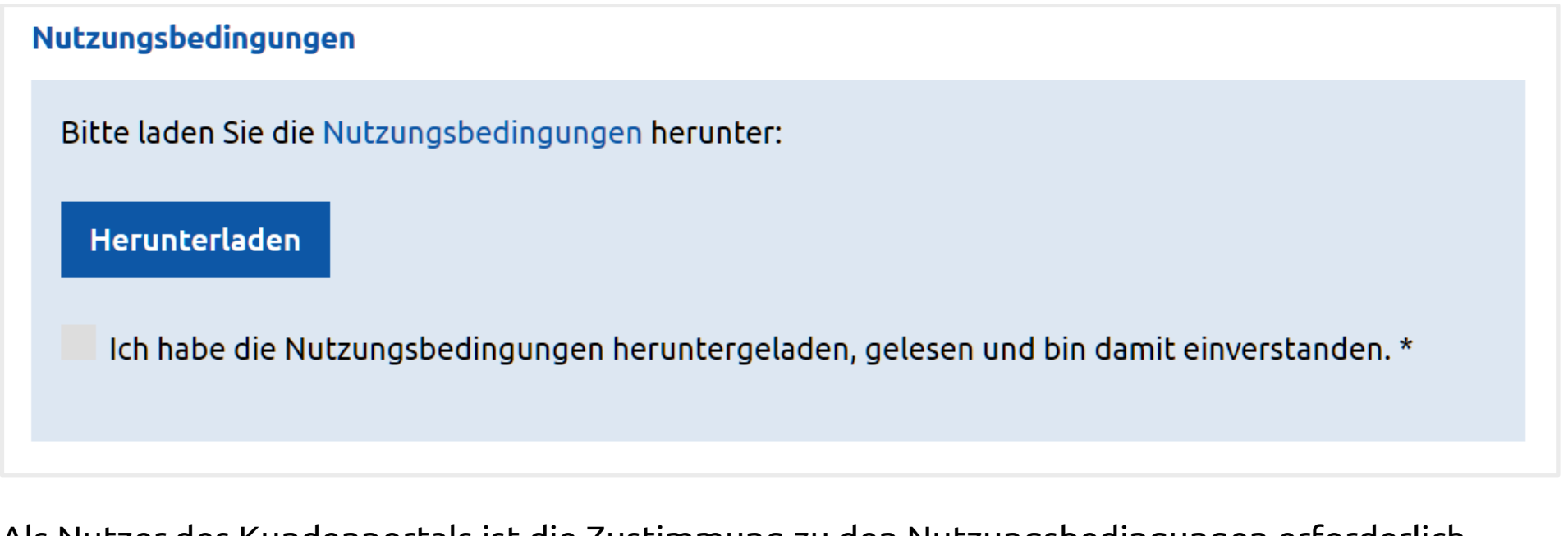

Als Nutzer des Kundenportals ist die Zustimmung zu den Nutzungsbedingungen erforderlich. Bitte laden Sie sich die Nutzungsbedingungen herunter und lesen sich die Bedingungen durch. Nach dem Download bestätigen Sie bitte Ihr Einverständnis.

### Papierverzicht - Postfach

Wir als Arbeitgeber möchten mithelfen, das Papieraufkommen gering zu halten. Wir möchten möglichst alle Dokumente für '[Betriebliche Krankenversicherung]' nur hier in das Postfach des Portals als PDF-Datei eingestellt bekommen und diese nicht zusätzlich in Papierform auf dem Postweg erhalten. \*\*)

\*\*) Sobald ein neues Dokument als PDF-Datei im Postfach zur Verfügung steht, bekommen entsprechende Nachrichtenempfänger an ihre hinterlegte E-Mail-Adresse eine Nachricht. Sollte es im Einzelfall aus technischen oder rechtlichen Gründen nicht möglich sein, ein Dokument als PDF-Datei in das Postfach eingestellt zu bekommen, so erhalten wir als Arbeitgeber dieses in Papierform.

Bitte füllen Sie die mit (\*) gekennzeichneten Felder aus.

Jetzt registrieren

Sie haben auch die Möglichkeit etwas Gutes für die Umwelt zu tun.

Erklären Sie den Papierverzicht und Sie erhalten Dokumente, zu den in der Registrierung angegebenen Verträgen, fortan elektronisch in das Postfach des Kundenportals eingestellt. Voraussetzung ist, dass die elektronische Bereitstellung rechtlich und technisch möglich ist. Es kann daher vorkommen, dass trotz erklärtem Papierverzicht manche Dokumente weiterhin auf dem Postweg zugestellt werden.

Bevor Sie das Registrierungsformular abschicken, prüfen Sie bitte die Vollständigkeit und Korrektheit Ihrer Angaben und klicken dann auf . **Jetzt registrieren**.

### Sind alle Eingaben korrekt, werden Sie auf die Startseite von Mein Firmenservice weitergeleitet.

Für Neukunden der bKV erfolgt die Freischaltung des Vertrags nach Vertragsabschluss. Sofern Sie sich bereits registriert haben, informieren wir Sie über die Freischaltung per E-Mail.

- 8 -

# <span id="page-7-0"></span>**2 Anmeldung im Kundenportal**

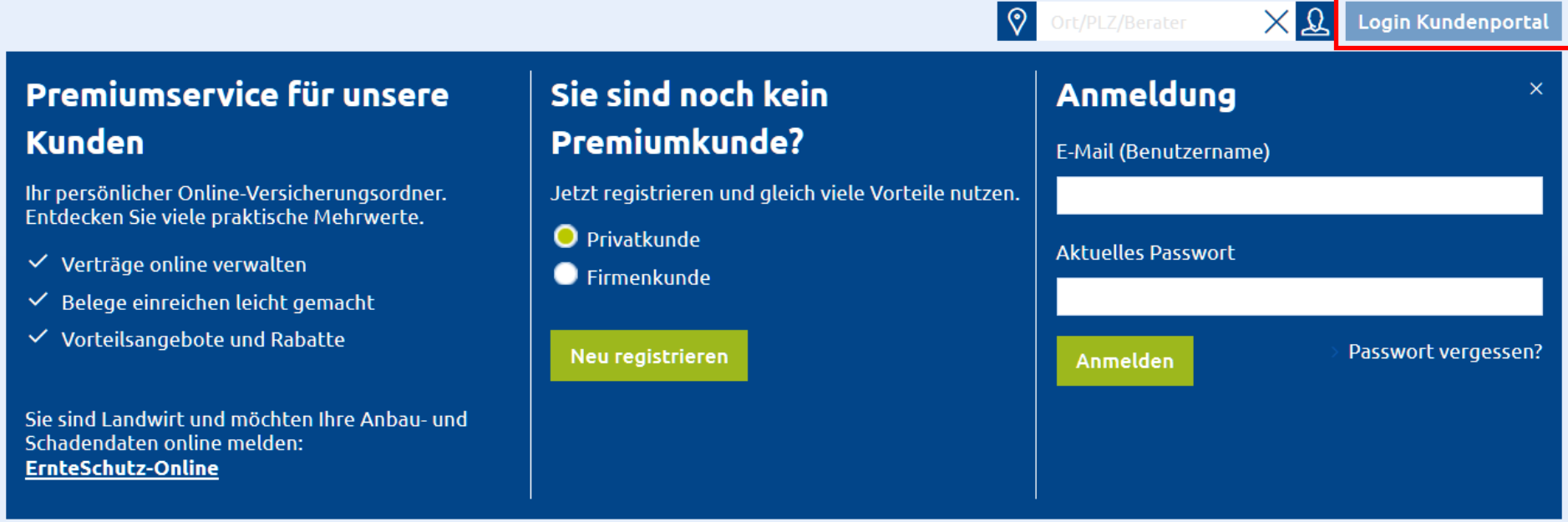

Nach Aktivierung Ihres Zugangs können Sie sich mit Ihren Benutzerdaten (E-Mail-Adresse und Passwort aus der Registrierung) im Kundenportal anmelden.

Auf unserer Website <u>[www.vkb.de](http://www.vkb.de/)</u> klicken in der oberen rechten Ecke auf <mark>stagin Kundenportal –</mark>

In der rechten Spalte geben Sie Ihre Benutzerdaten ein und klicken dann auf . **Anmelden** .

Sollten Sie ihr Passwort vergessen haben, können Sie sich ein neues Passwort vergeben.

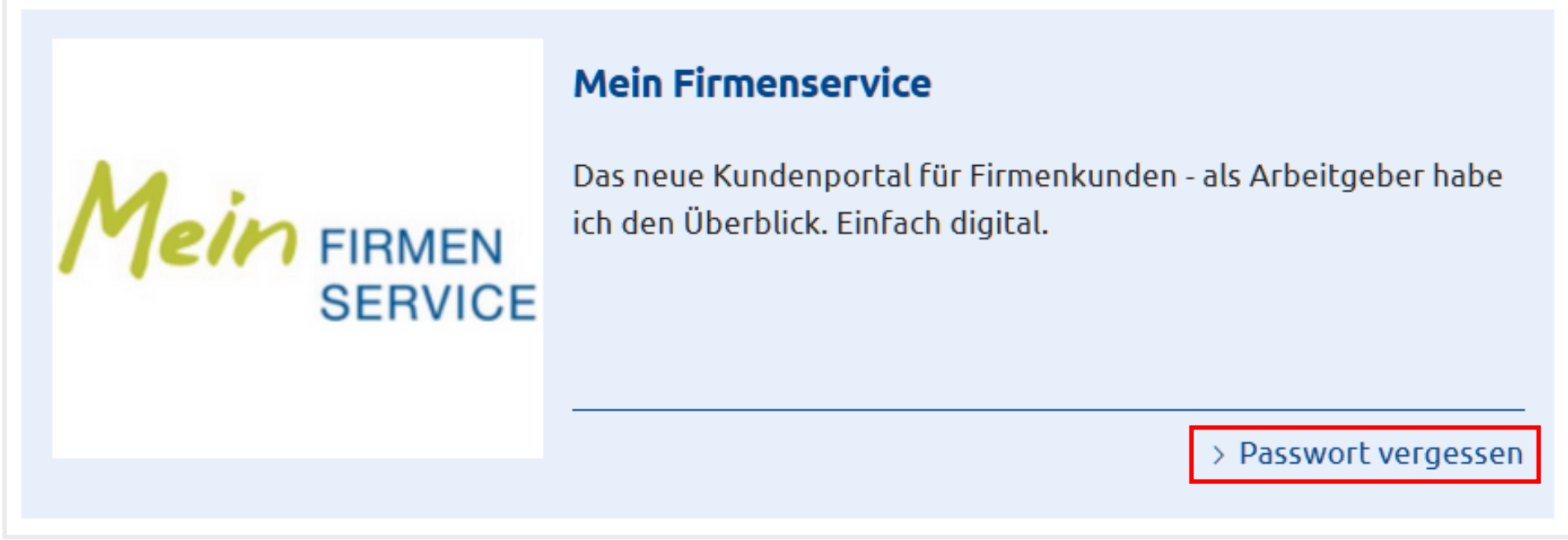

# **Passwort vergessen**

Bitte geben Sie Ihre E-Mail-Adresse ein, mit der Sie sich das letzte Mal im Kundenportal angemeldet haben.

Sie bekommen umgehend eine E-Mail-Nachricht mit einem Link und einer Anleitung, wie Sie ein neues persönliches Passwort festlegen können.

E-Mail-Adresse \*

> Ich kann mich nicht an meine E-Mail (Benutzername) erinnern.

**Neues Passwort anfordern** 

### **Passwort vergessen**

Bitte überprüfen Sie Ihre Nachrichten im E-Mail-Eingang.

Sofern die von Ihnen eingegebene E-Mail zu einem uns vorliegenden Kundenkonto gehört, haben wir Ihnen soeben eine Nachricht an Ihre E-Mail geschickt. Sie erhalten einen Link und eine Anleitung, wie Sie ein neues persönliches Passwort festlegen können.

Wenn Sie diese E-Mail nicht bekommen haben, sehen Sie bitte in Ihrem Spam-Ordner nach oder wenden Sie sich an unser Service-Team (089) 21 60-32 12 von Montag bis Freitag zwischen 8 und 18 Uhr.

> Zurück zur Startseite

- 9 -

Sie erhalten zuerst eine E-Mail mit einem Link zur Anforderung eines Einmalpassworts.

# Einmalpasswort anfordern

Der Schutz Ihrer Daten ist uns wichtig. Sie gelangen in drei Schritten zu einem neuen persönlichen Passwort. Mit diesem haben Sie wieder in vollem Umfang Zugriff auf Ihre Daten.

Fordern Sie im ersten Schritt ein Einmalpasswort an.

Im zweiten Schritt senden wir Ihnen das Einmalpasswort an Ihre E-Mail-Adresse (Benutzername). Mit diesem Einmalpasswort können Sie sich im Portal anmelden und gelangen zu den Einstellungen, um sich ein neues persönliches Passwort einzurichten.

Im dritten Schritt vergeben Sie bitte ein neues persönliches Passwort, mit dem Sie dann wieder Zugang zu allen persönlichen Daten haben.

### > Zurück zur Startseite

Einmalpasswort anfordern

Sie erhalten daraufhin ein Einmalpasswort per E-Mail.

# Einmalpasswort anfordern

Bitte überprüfen Sie Ihre Nachrichten im E-Mail-Eingang.

Wir haben Ihnen soeben eine Nachricht mit einem Link und einer Anleitung, wie Sie ein neues persönliches Passwort festlegen können, an Ihre E-Mail geschickt.

Wenn Sie diese E-Mail nicht bekommen haben, sehen Sie bitte in Ihrem Spam-Ordner nach oder wenden Sie sich an unser Service-Team (089) 21 60-32 12 von Montag bis Freitag zwischen 8 und 18 Uhr.

# Nach dem Login werden Sie aufgefordert ein neues sicheres Passwort zu vergeben.

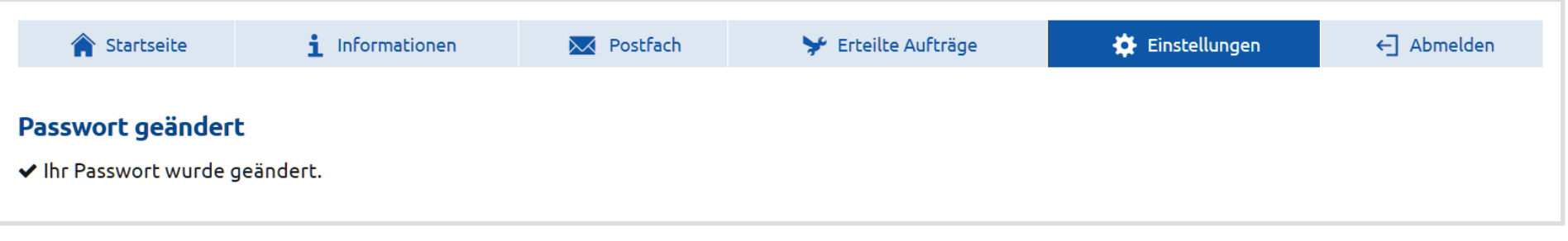

- 10 -

# <span id="page-9-0"></span>**3 Startseite**

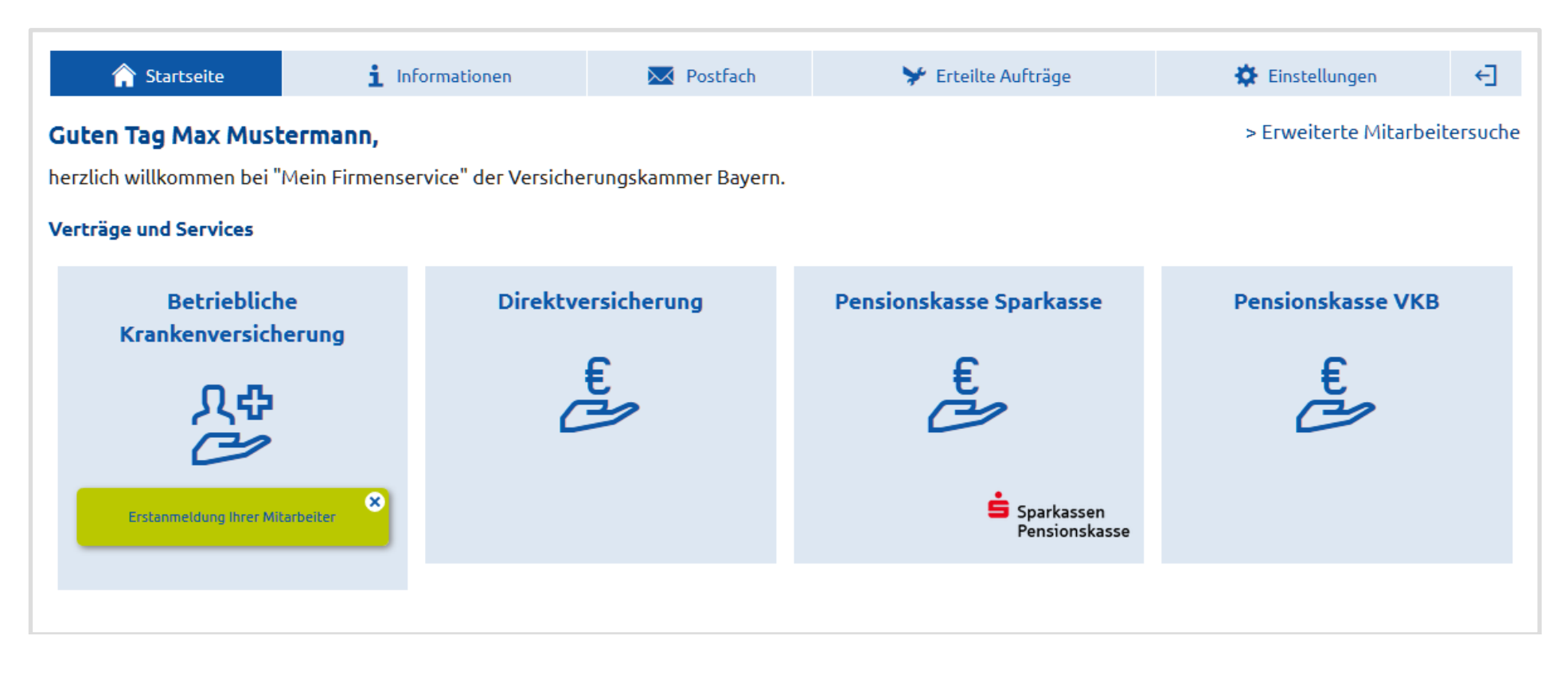

Nach dem Login mit Ihren Anmeldedaten öffnet sich die Startseite des geschlossenen Firmenkundenbereichs.

Die für den Nutzer registrierten Verträge werden in Form von Kacheln dargestellt.

Bevor Sie Vertragsdetails einsehen können, müssen diese erst aktiviert werden. Für die bKV ist Voraussetzung, dass der Vertrag bereits geschlossen ist.

Bei bKV-Neukunden steht als erste Funktion die Erstanmeldung der Mitarbeiter direkt auf der jeweiligen Vertragskachel zur Verfügung. Für weitere Anmeldungen von Mitarbeitern finden Sie die Funktion dann, nach Klick auf die jeweilige Vertragskachel, unter "Services zur betrieblichen Krankenversicherung" (siehe Kapitel [3.1.2.1\)](#page-12-0).

# <span id="page-9-1"></span>**3.1 Vertragsanzeige**

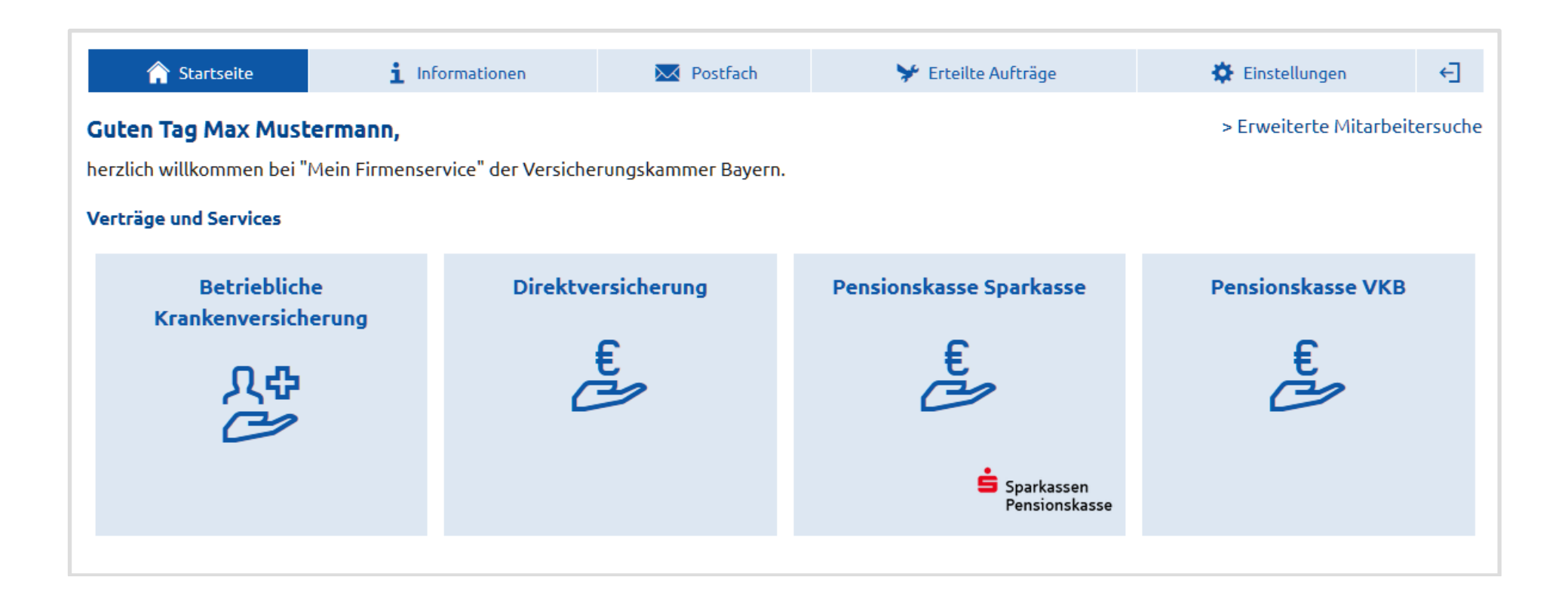

- 11 -

Durch Klick auf die entsprechende Vertragskachel öffnet sich die Vertragsanzeige mit den Rahmendaten des Gruppenvertrags, den versicherten Personen und den Services.

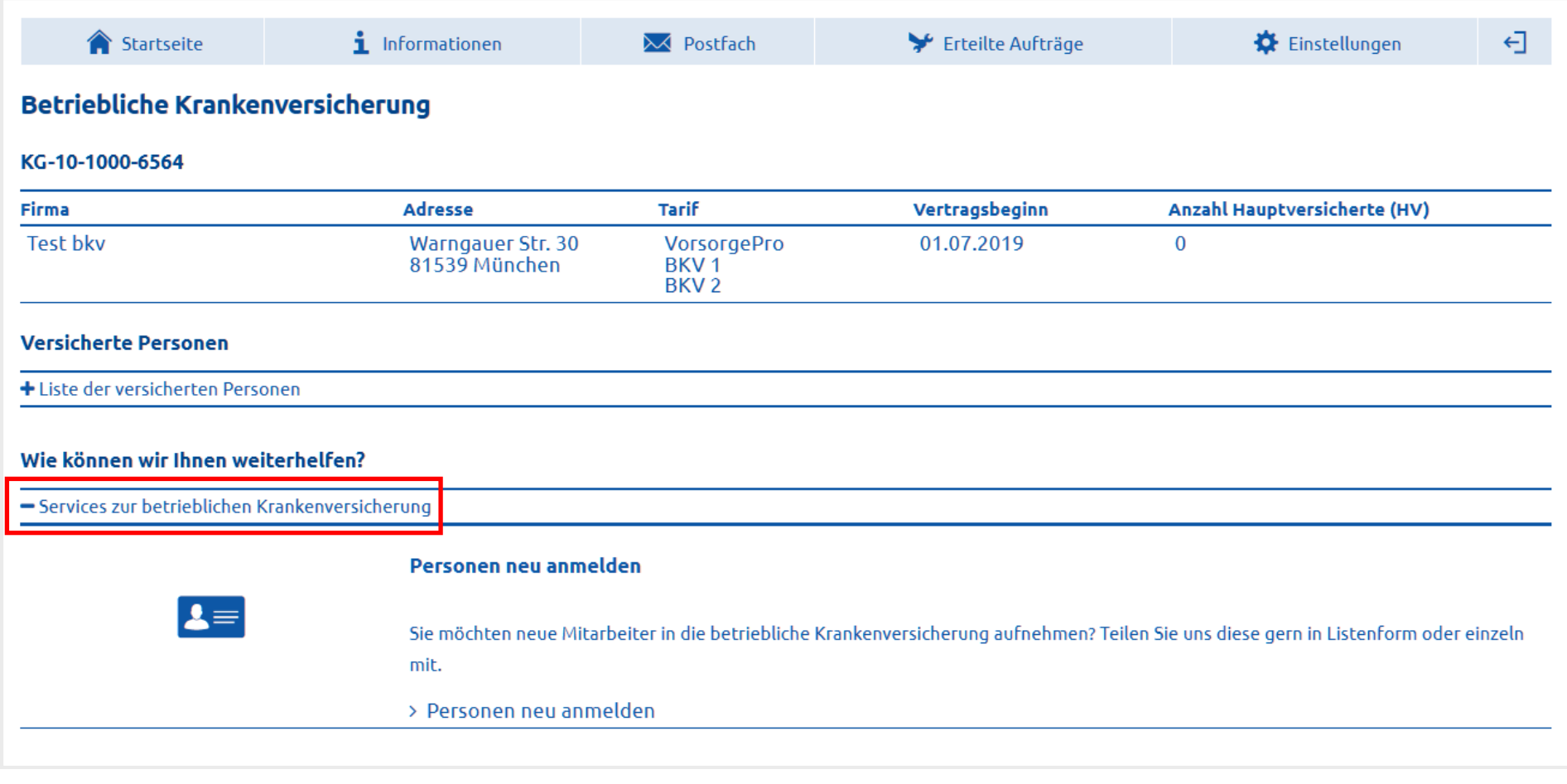

Die Liste der versicherten Personen können Sie über das **+** -Symbol aufklappen.

# <span id="page-10-0"></span>**3.1.1 Liste der versicherten Personen**

### **Versicherte Personen**

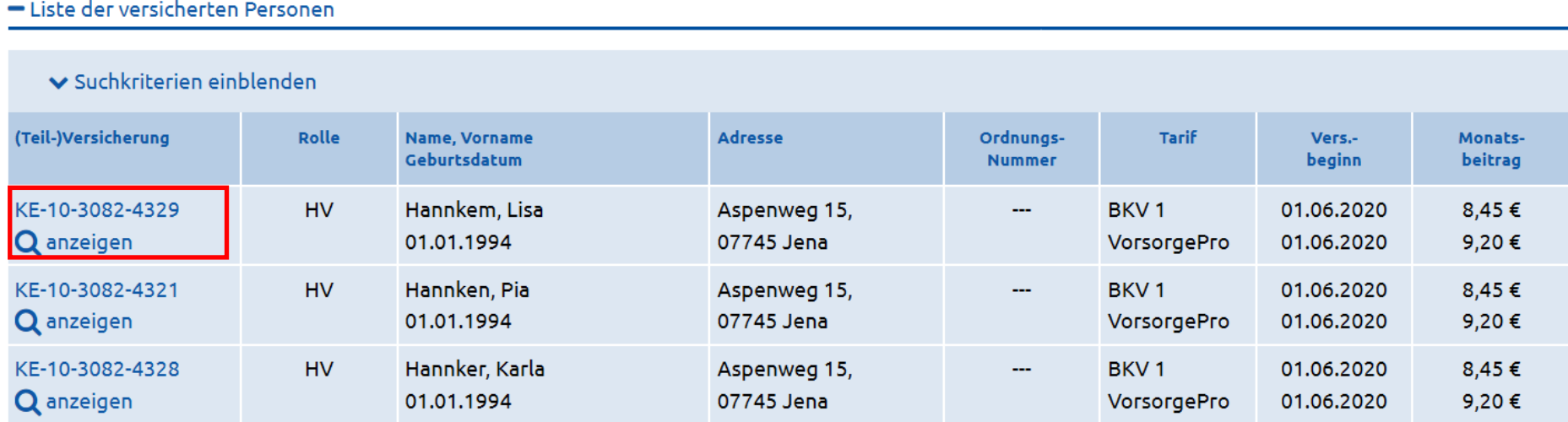

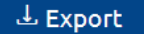

In der Liste der versicherten Personen werden die Daten zu den einzelnen versicherten Personen tabellarisch dargestellt.

Über ..  $\underline{\downarrow}$  Export können Sie sich die Liste der versicherten Personen als CSV-Datei exportieren.

Suchfilter - So finden Sie schnell eine Person in Ihrer Liste

Suchtext eingeben (Name, Vorname, Geburtsdatum, ...)

 $\blacktriangle$  Suchkriterien ausblenden

- 12 -

Über "Suchkriterien einblenden" können Sie Ihre Suche nach einer bestimmten Person oder einem Personenkreis einschränken.

Per Klick auf die Versicherungsnummer in der Spalte (Teil-)Versicherung öffnet sich die Vertragsanzeige für den gewählten Mitarbeiter mit den zugehörigen Services zur betrieblichen Krankenversicherung.

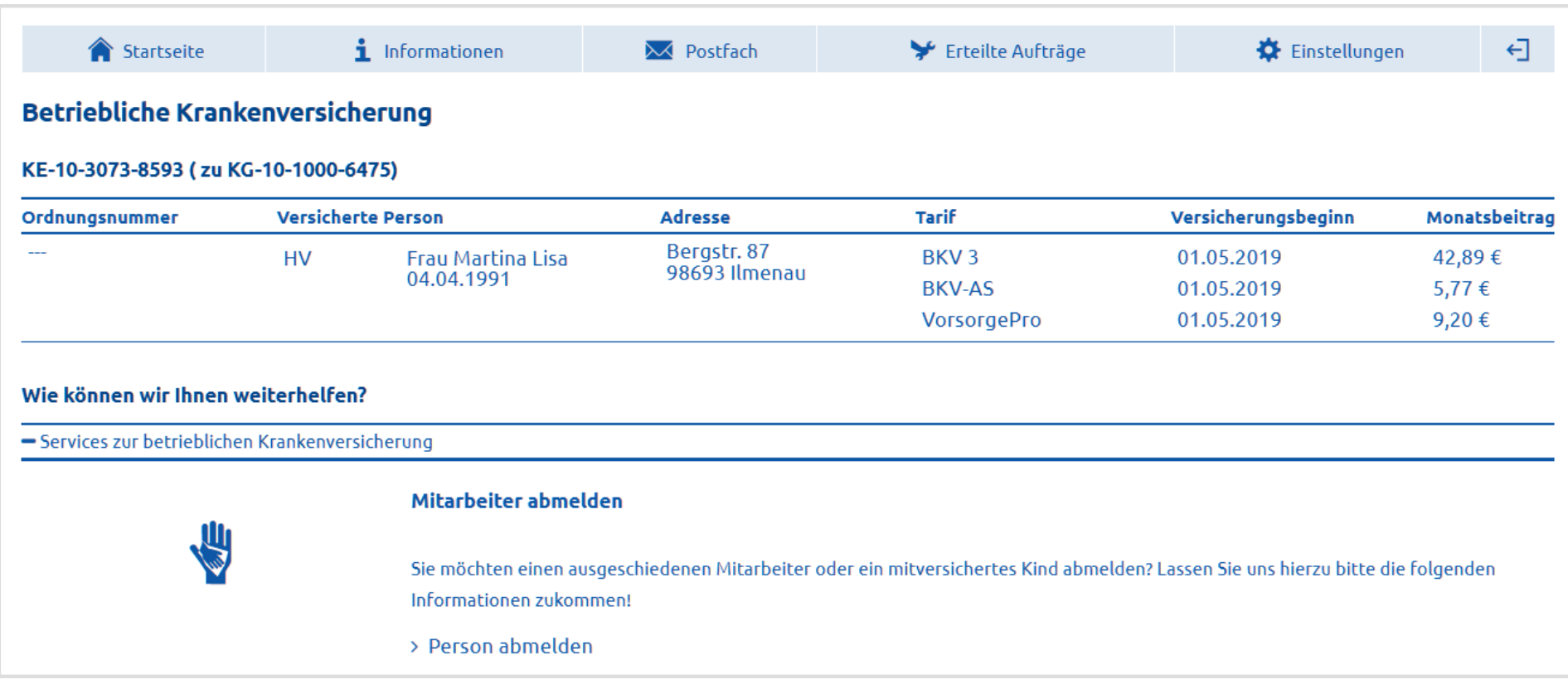

Bei obligatorischer Mitversicherung der Kinder von Mitarbeitern haben Sie auch die Möglichkeit zur Nachmeldung eines Kindes (siehe Kapitel [3.1.2.3\)](#page-18-0).

# <span id="page-11-0"></span>**3.1.2 Services zur betrieblichen Krankenversicherung**

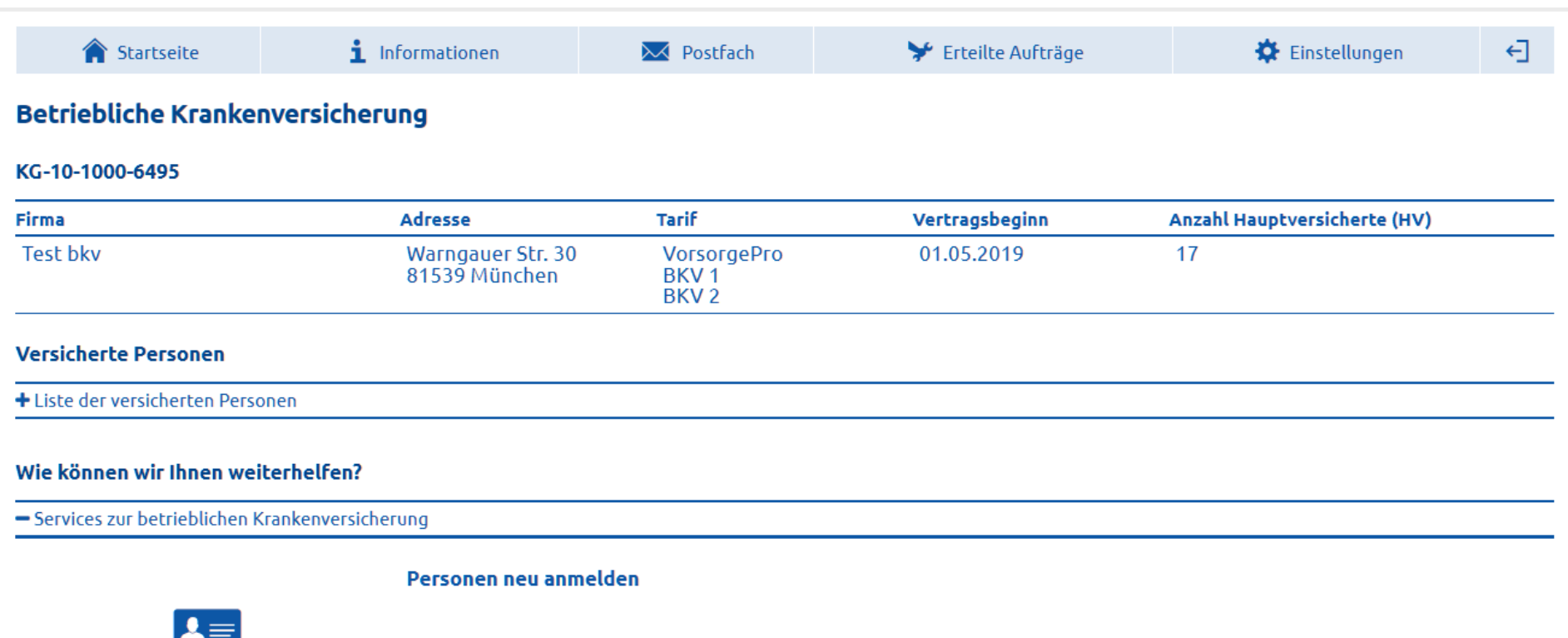

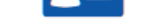

Sie möchten neue Mitarbeiter in die betriebliche Krankenversicherung aufnehmen? Teilen Sie uns diese gern in Listenform oder einzeln mit.

> Personen neu anmelden

- 13 -

Um Mitarbeiter zur bKV anzumelden, klicken Sie in der Vertragsanzeige unter Services zur betrieblichen Krankenversicherung auf "Personen neu anmelden".

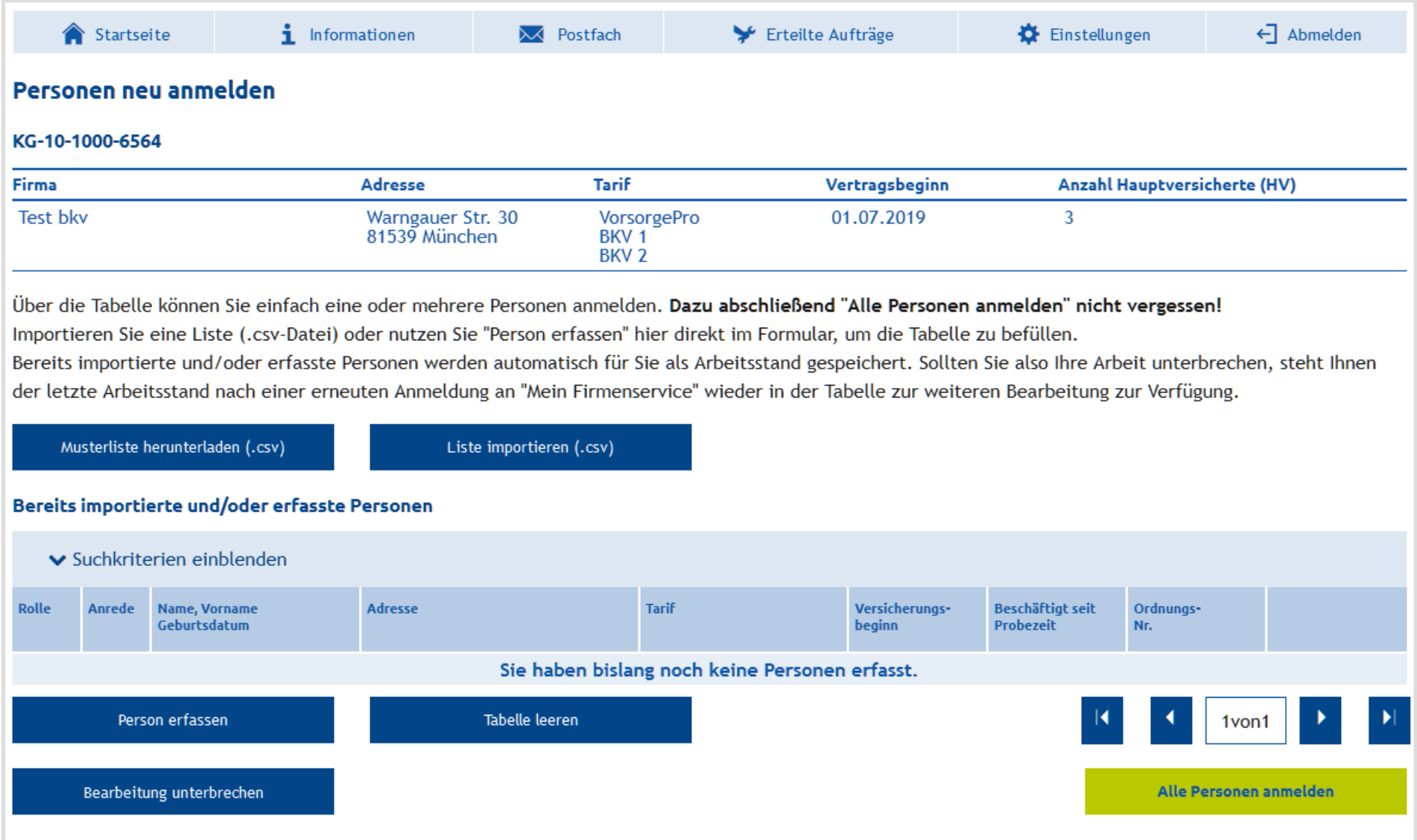

# <span id="page-12-0"></span>**3.1.2.1Personen neu anmelden**

Bitte melden Sie alle, dem bKV-Vertrag nach, anmeldepflichtigen Personen rechtzeitig an. Bei vielen Mitarbeitern können Sie dies per Import einer CSV-Datei vornehmen.

Hierzu stellen wir eine Musterliste zur Verfügung, die Sie sich zur Bearbeitung herunterladen können. Zur Bearbeitung der Datei verwenden Sie bitte ein gängiges Tabellenkalkulationsprogramm z.B. Microsoft Excel. Die Musterliste enthält bereits einige Musterdatensätze, die Ihnen einen Anhaltspunkt geben, wie die Liste zu befüllen ist. Sie können diese Musterdatensätze löschen oder einfach überschreiben.

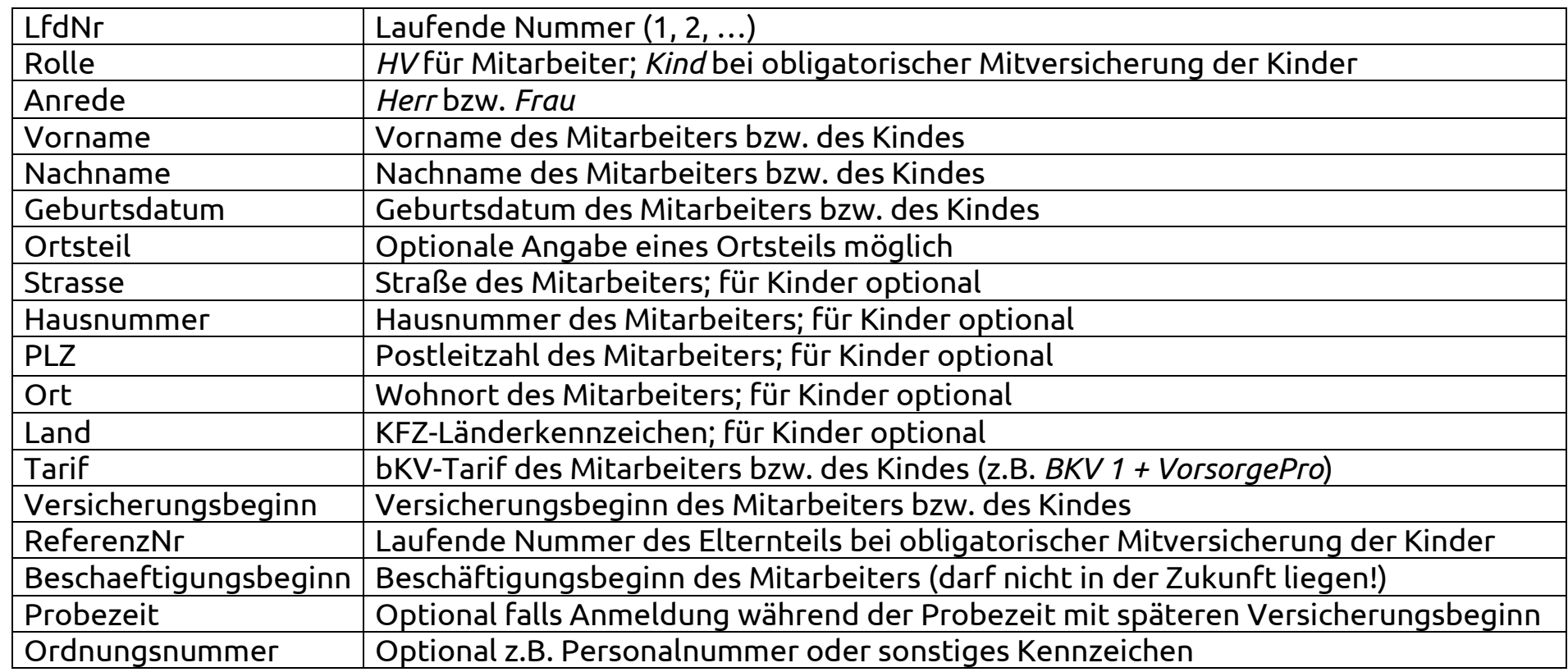

- 14 -

Die Formatierung der Zelleninhalte kann abhängig vom verwendeten Bearbeitungsprogramm (in der Regel Microsoft Excel) die eingegebenen Inhalte in der Darstellung beeinflussen. Wir empfehlen eine grundsätzliche Formatierung der Zellen als Text.

Die erfassten Datensätze werden in einer Tabelle für Sie zwischengespeichert. Sie können Personen aber einzeln per Klick auf den Button Person erfassen importieren.

Die befüllte Mitarbeiterliste speichern Sie als CSV-Datei auf Ihrem PC ab und importieren diese Datei dann über den Button Liste importieren (.csv)

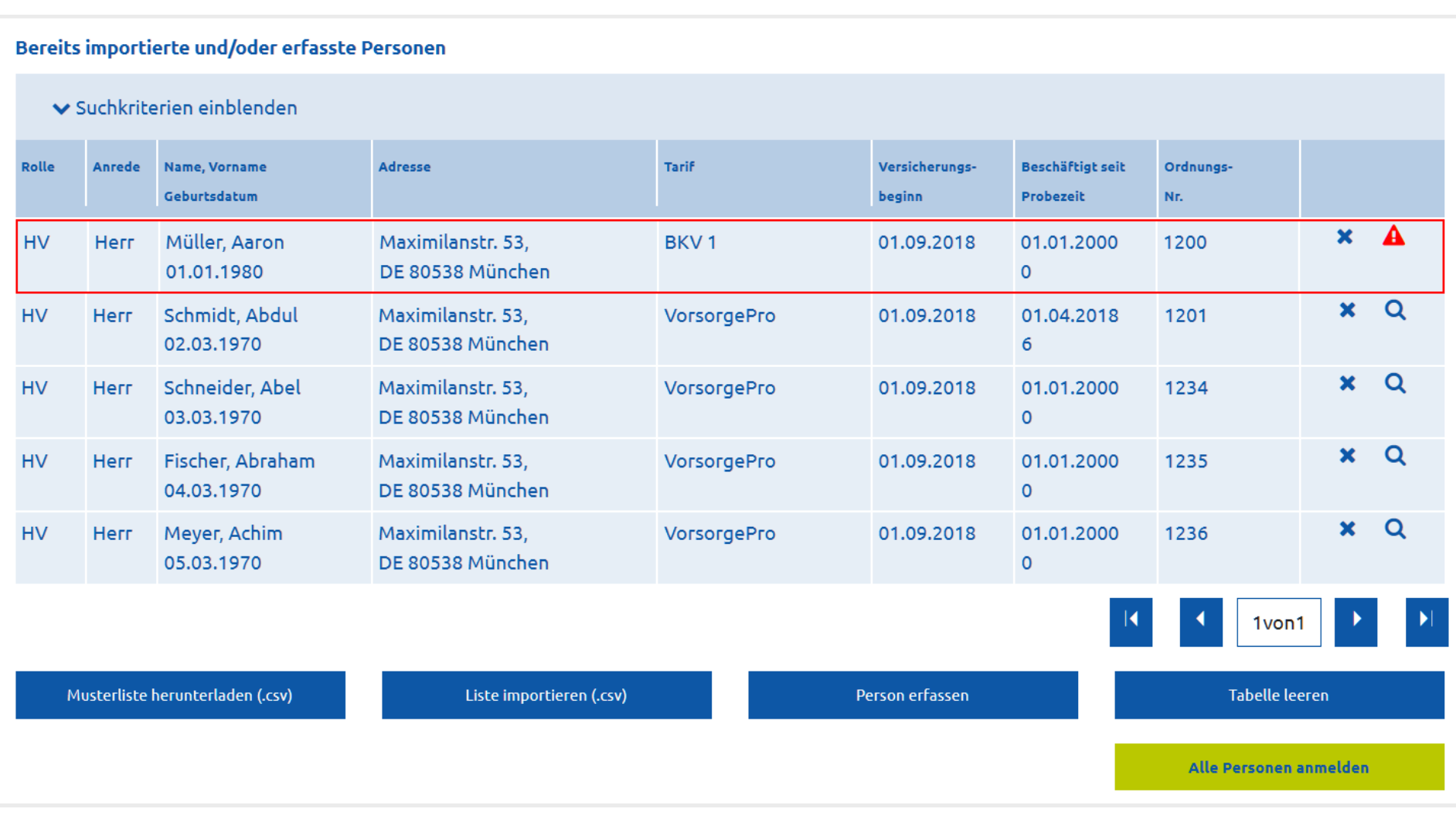

Über das  $\mathcal{P}$ -Symbol können die importierten Datensätze bearbeitet werden. Fehlerhafte Datensätze werden rot umrandet und nach oben sortiert. Wenn Sie den Mauszeiger rechts über das rote Warnsymbol  $\triangle$  bewegen, öffnet sich ein Dialog mit entsprechenden Fehlerhinweisen. Per Klick auf das Warnsymbol können Sie den Datensatzes bearbeiten.

Bitte beachten Sie, dass nur Mitarbeiter angemeldet werden, die dem bKV-Vertrag nach auch versicherungsfähig und anmeldepflichtig sind.

Die Anmeldung von Mitarbeitern, deren Beschäftigungsbeginn in der Zukunft liegt ist nicht möglich. Bitte warten Sie mit der Anmeldung bis zum Beschäftigungsbeginn.

- 15 -

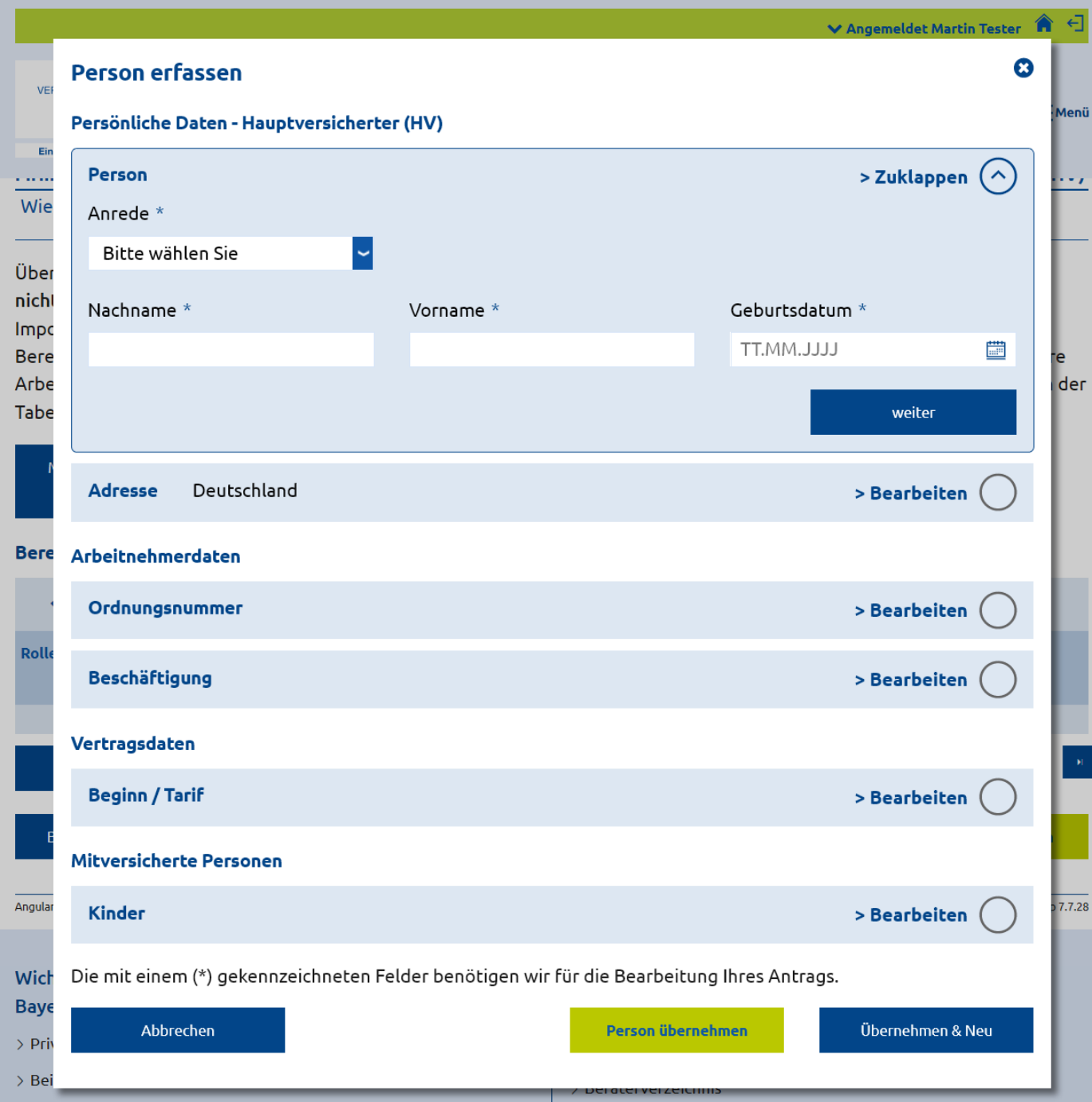

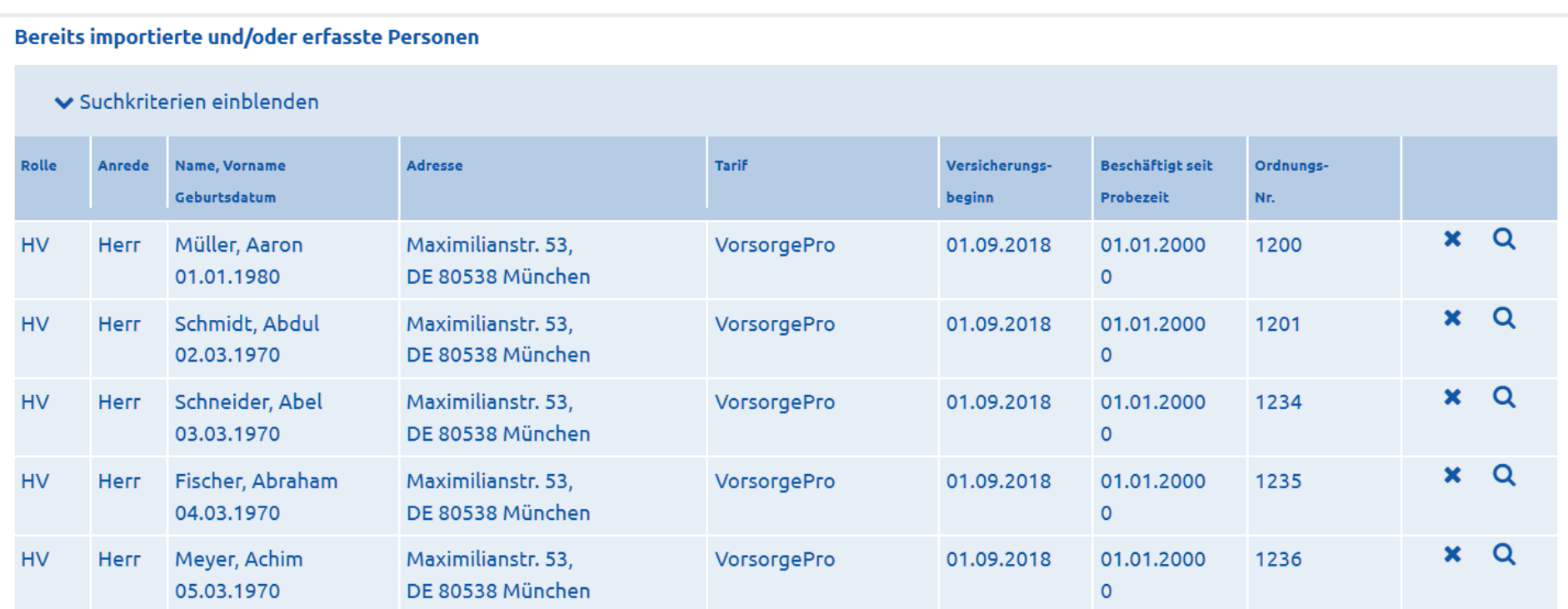

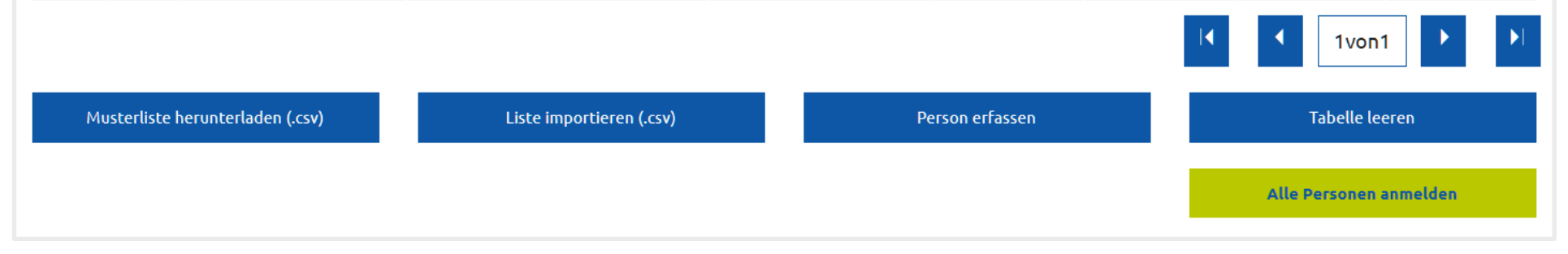

### Erst wenn die Tabelle keine fehlerhaften Datensätze mehr enthält, können Sie über den Button **A Alle Personen anmelden** die erfassten Personen an die Bayerische Beamtenkrankenkasse übermitteln.

- 16 -

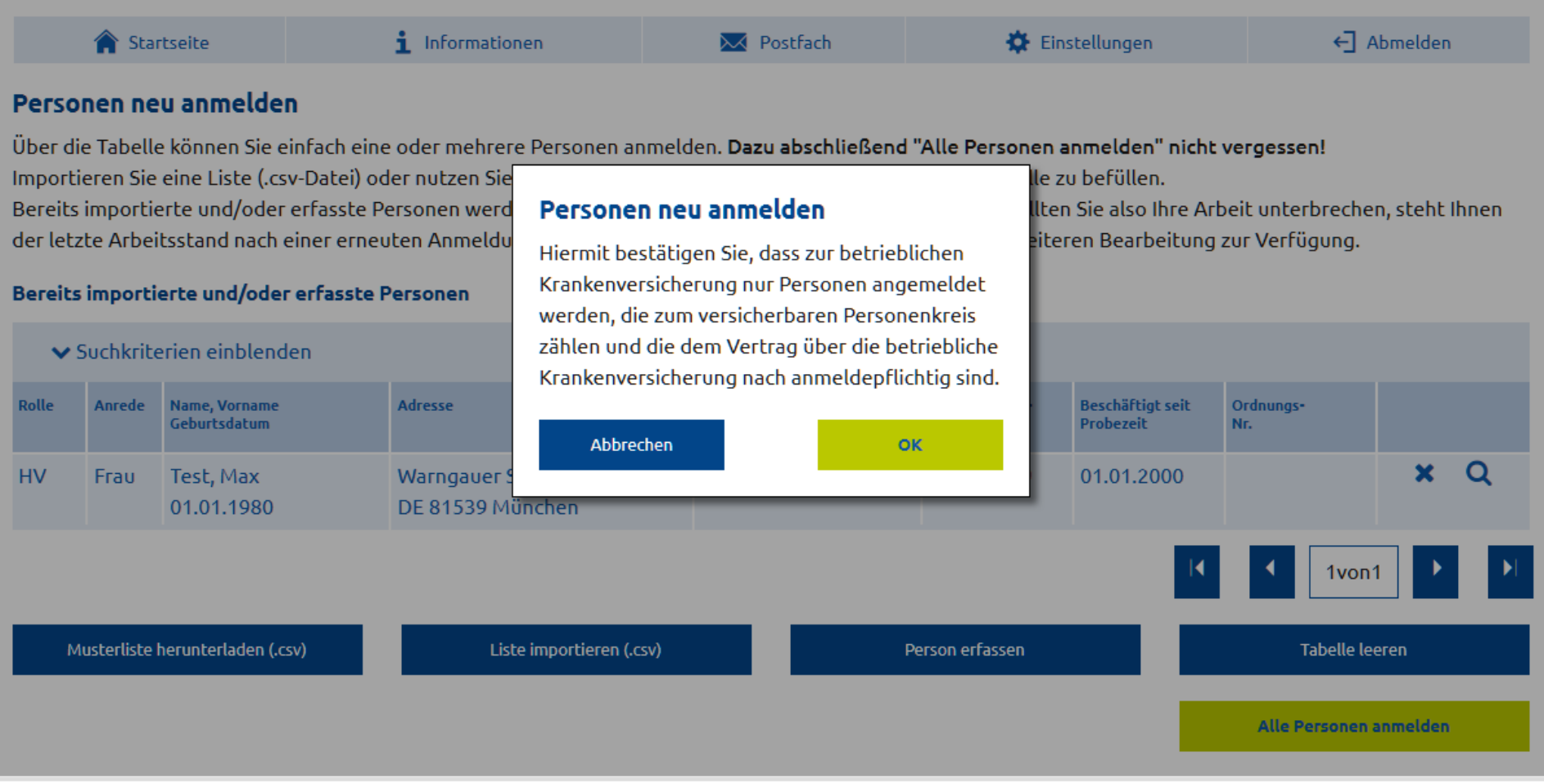

Vor der Übermittlung müssen Sie noch bestätigen, dass nur anmeldepflichtige Personen gemäß der vertraglichen Regelung zur bKV angemeldet werden.

Für die Erstanmeldung müssen die Mindestanzahlen entsprechend der Angaben im Antrag erfüllt werden.

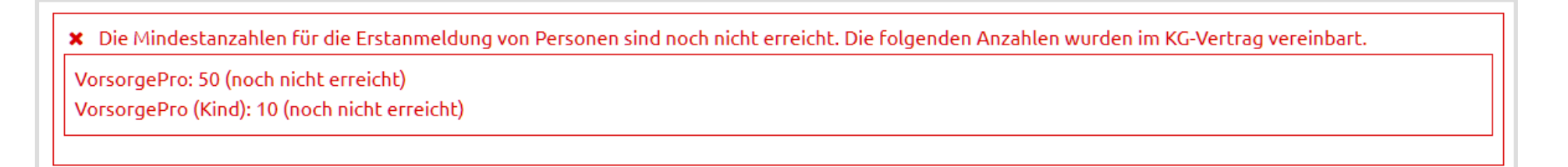

Falls Sie Datensätze erfasst haben, diese aber nicht übermitteln, werden Sie nach 7 Tagen per E-Mail erinnert, dass noch nicht abgeschickte Datensätze vorhanden sind. Bitte übermitteln Sie uns die Daten oder leeren Sie die Tabelle, falls Sie die Daten nicht übermitteln möchten.

Die Bearbeitung der Vorgänge erfolgt in der Regel automatisch. Es kann jedoch vorkommen, dass einzelne Vorgänge zur manuellen Bearbeitung ausgesteuert werden. Die Bearbeitung kann dann vereinzelt mehrere Tage in Anspruch nehmen.

Bei erfolgreicher Übermittlung erhalten Sie einen entsprechenden Hinweis, die Tabelle wird geleert und Sie werden auf die Startseite weitergeleitet.

### - 17 -

# <span id="page-16-0"></span>**3.1.2.2Abmelden einer versicherten Person**

Um Mitarbeiter vom bKV-Vertrag abzumelden gehen Sie zunächst auf die Startseite und klicken dann auf den entsprechende Vertragskachel.

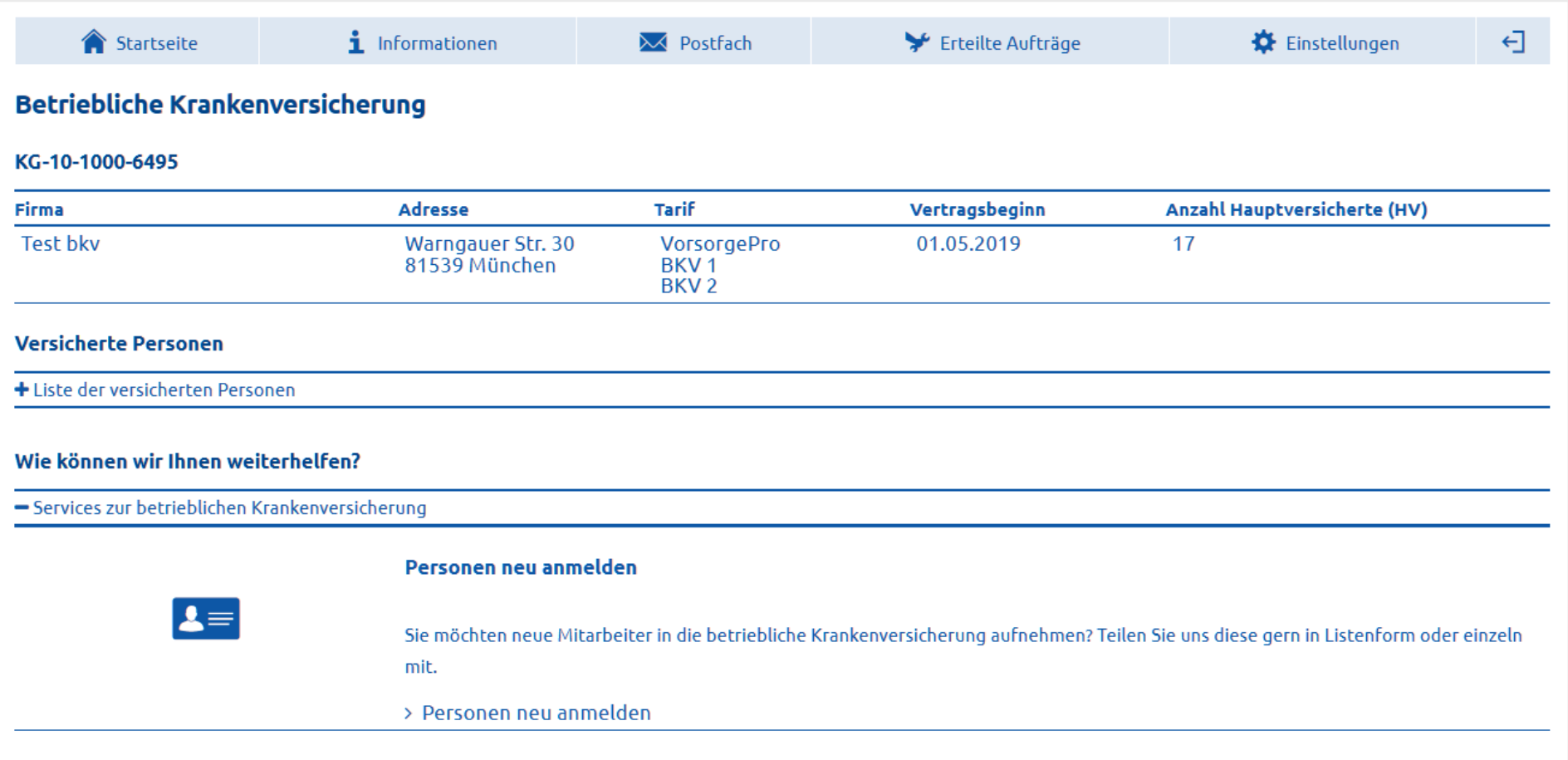

Öffnen Sie die Liste der versicherten Personen und suchen Sie über die Suchfunktion (Suchkriterien einblenden) den entsprechenden Mitarbeiter.

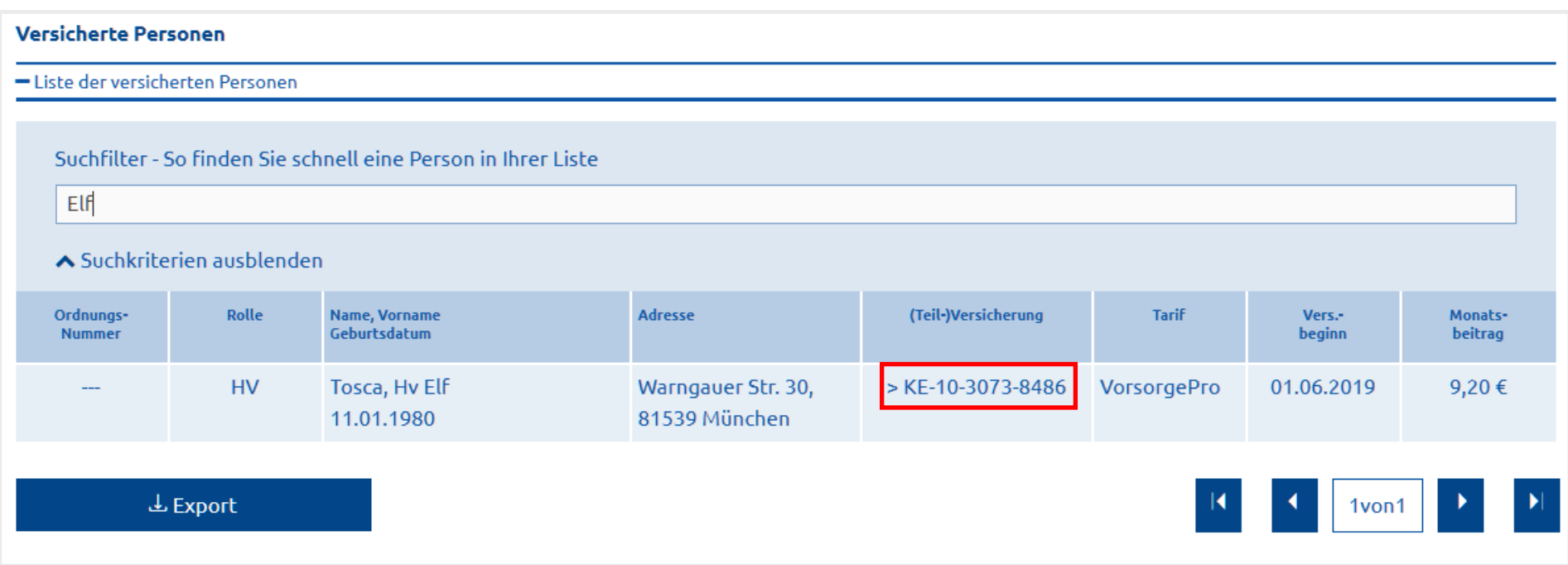

Per Klick auf die (Teil-)Versicherungsnummer öffnet sich die Vertragsanzeige für den Mitarbeiter

- 18 -

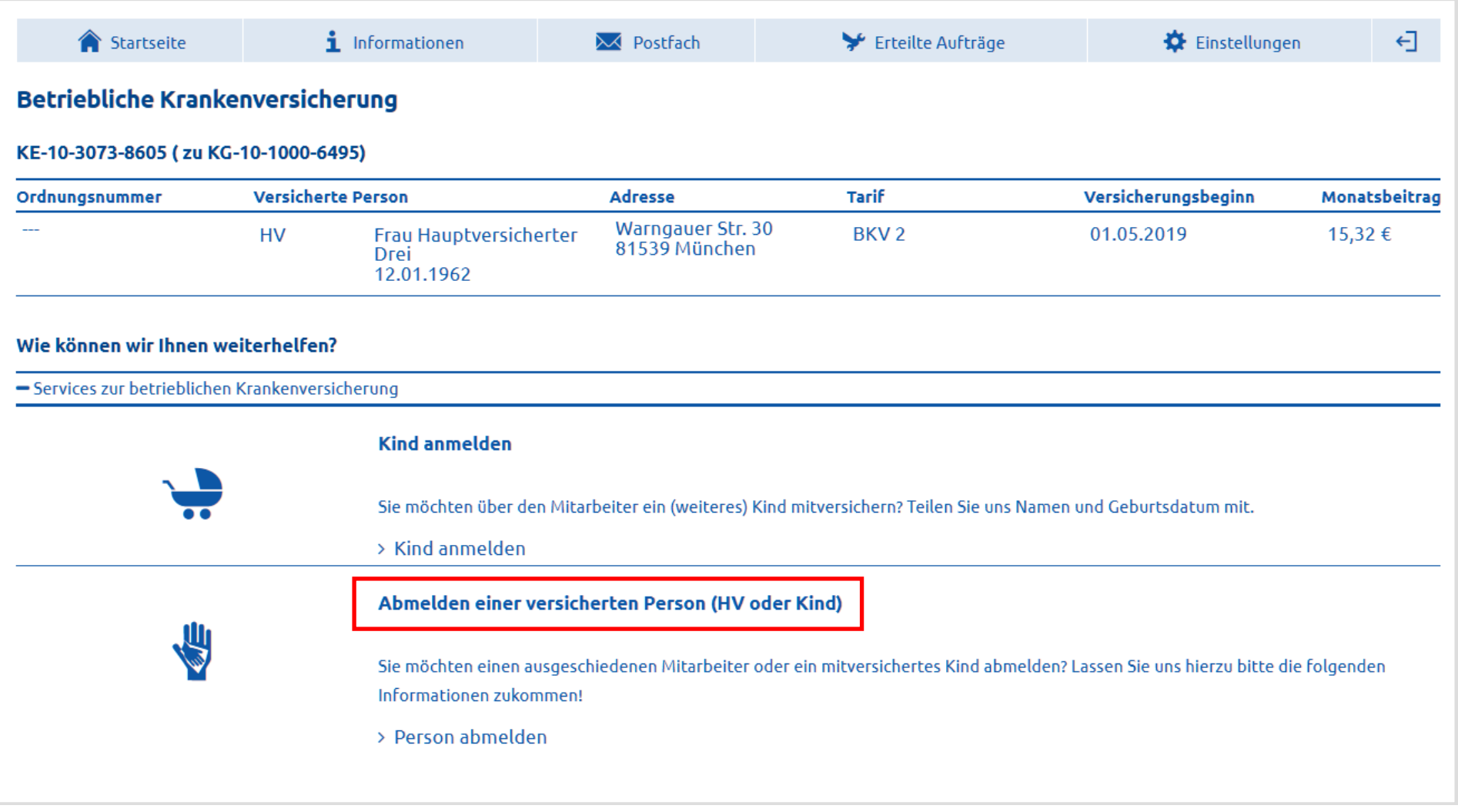

Über den Service "Mitarbeiter abmelden" bzw. "Abmelden einer versicherten Person (HV oder Kind) kann der Auftrag zur Abmeldung übermittelt werden.

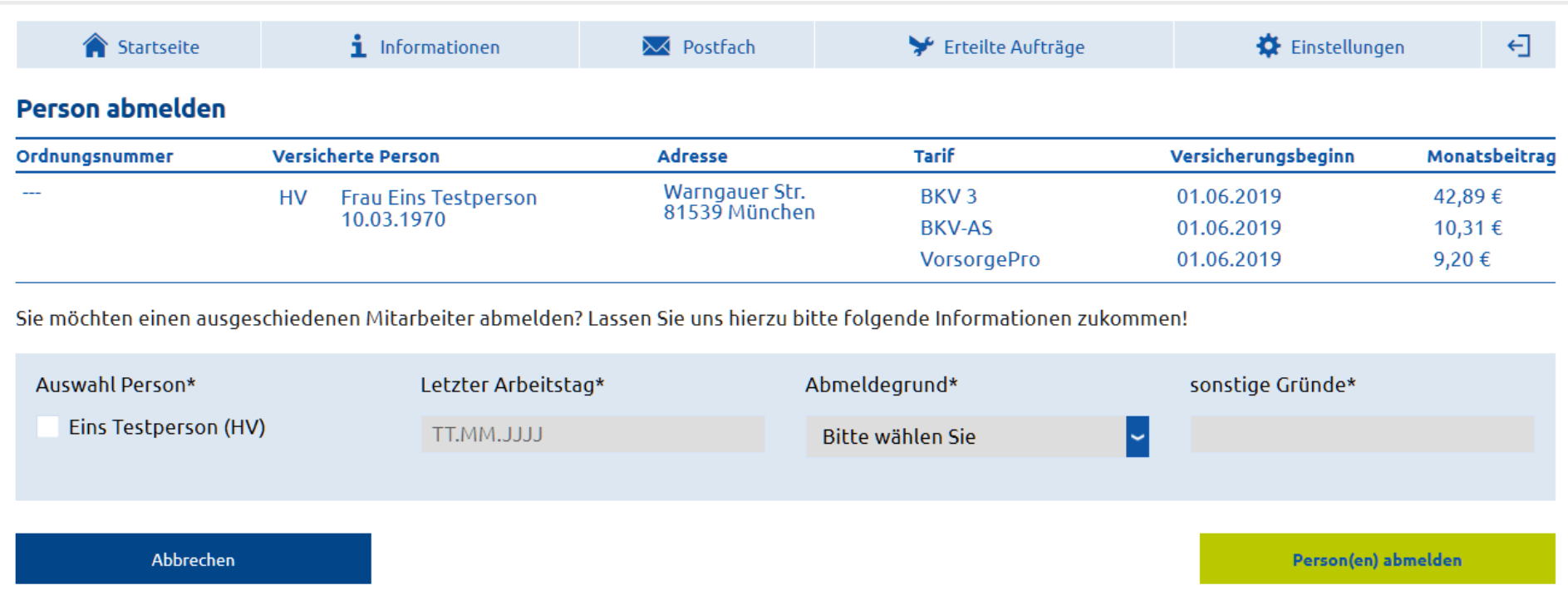

Für die Abmeldung wählen Sie die abzumeldende Person per Checkbox aus, tragen den letzten Arbeitstag ein, wählen aus der Liste einen Abmeldegrund und senden die Abmeldung per Klick auf den Button **Person(en) abmelden** ab.

Ist im bKV-Vertrag die obligatorische Mitversicherung der Kinder der Hauptversicherten geregelt, so kann auch die Abmeldung der Kinder über das Portal erfolgen. Die Auswahl erfolgt je nach gewähltem Abmeldegrund automatisch mit dem Hauptversicherten bzw. kann bei bestimmten Abmeldegründen auch einzeln erfolgen.

Vertraglich ist geregelt, dass Abmeldungen innerhalb von 2 Monaten mitzuteilen sind. Erfolgt die Mitteilung verspätet, wird die Abmeldung vom Gruppenvertrag zum nächsten Monatsersten, der auf die Mitteilung folgt, durchgeführt.

Nachdem die Abmeldung abgesendet wurde, wird der Vorgang zur Bearbeitung an uns weitergeleitet. Die Bearbeitung kann dabei einige Tage in Anspruch nehmen.

- 19 -

### <span id="page-18-0"></span>**3.1.2.3Kind anmelden (gilt nur für Verträge mit obligatorischer Mitversicherung durch den Arbeitgeber)**

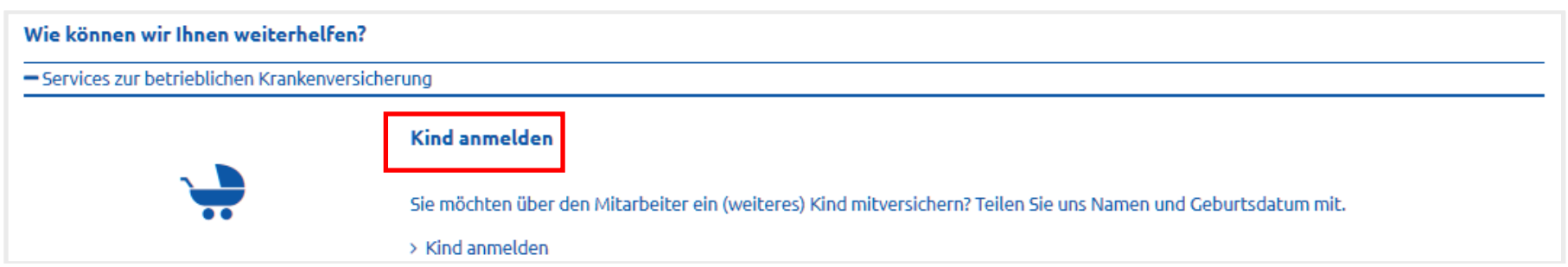

Ist im Vertrag die obligatorische Mitversicherung der Kinder der Hauptversicherten geregelt, so können Sie über die Funktion "Kind anmelden" ein neugeborenes oder neu adoptiertes Kind nachmelden.

Sie möchten über den Mitarbeiter ein (weiteres) Kind mitversichern? Teilen Sie uns Name und Geburtsdatum mit.

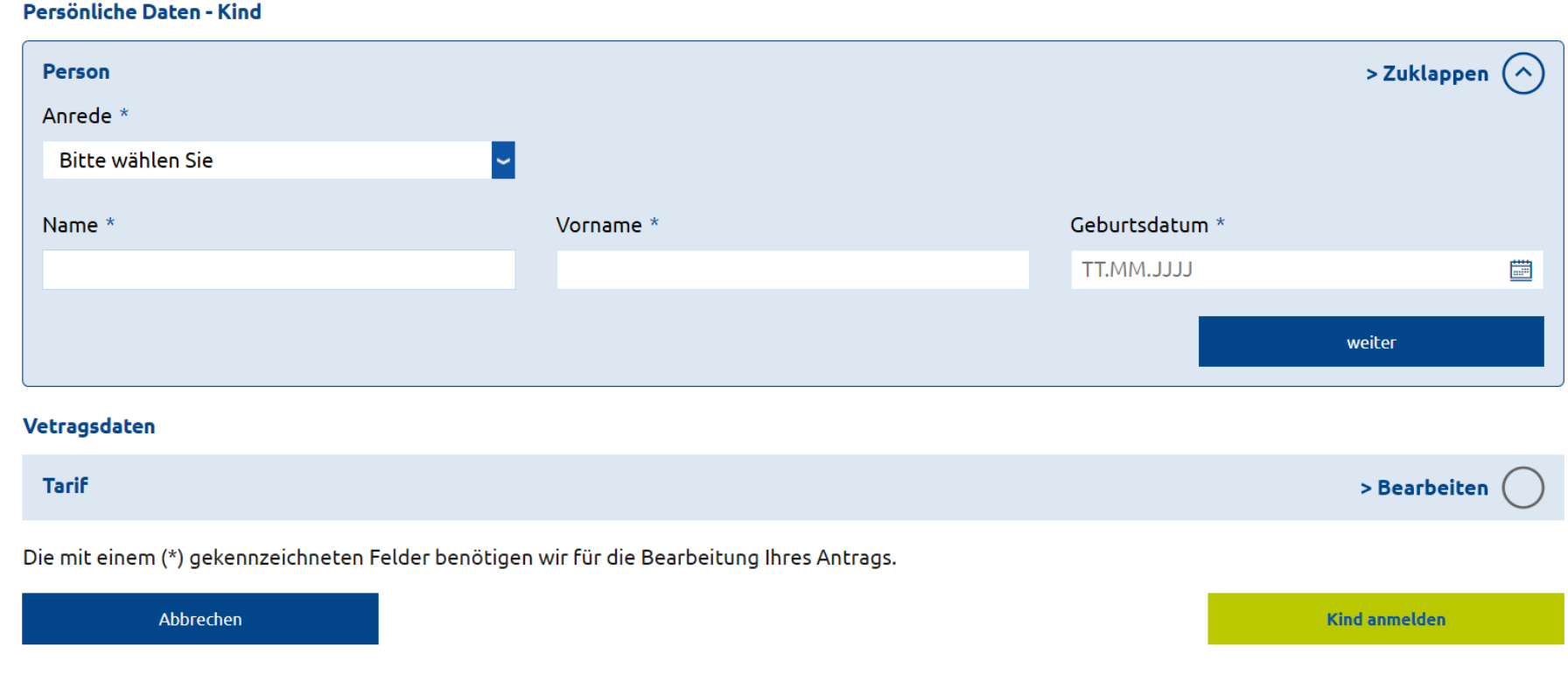

# <span id="page-18-1"></span>**3.1.2.4 Frage, Mitteilung, Beratungswunsch**

Möchten Sie uns eine allgemeine Frage zum Vertrag oder zum jeweiligen Mitarbeiter mitteilen, können Sie das über unser allgemeines Kontaktformular vornehmen.

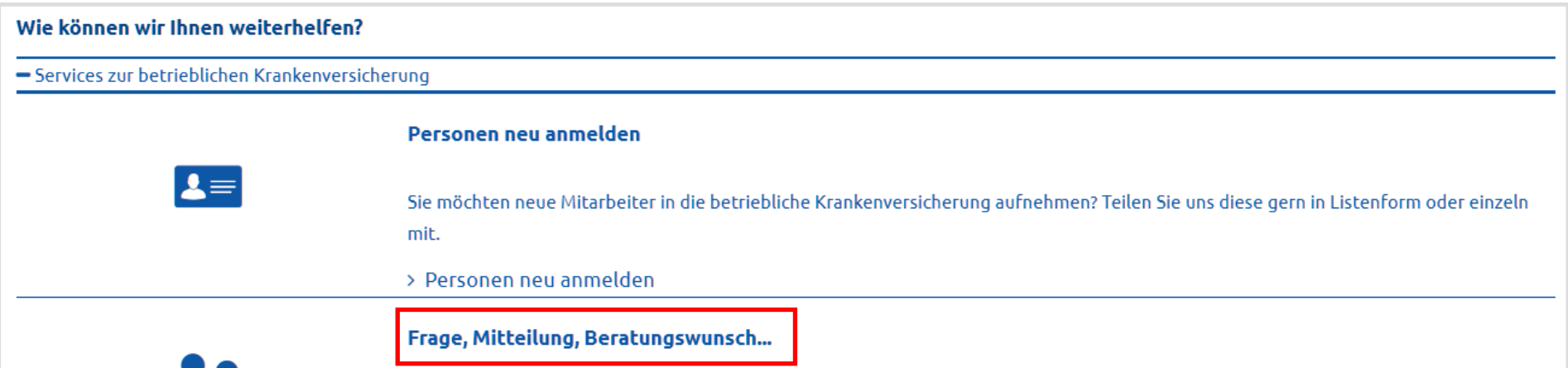

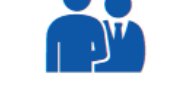

Sie haben ein Anliegen zum aktuellen Vertrag, bei dem Sie unsere Beratung benötigen? Nutzen Sie das kurze Formular - Wir machen das für Sie: Schnell und direkt!

> Zum Kontaktformular

Diesen Service finden Sie sowohl auf Gruppenvertragsebene als auch in der Detailansicht zum jeweiligen Mitarbeiter.

Möchten Sie uns eine Mitteilung im Zusammenhang mit dem Gruppenvertrag mitteilen, so rufen Sie das Formular auf Gruppenvertragsebene auf. Handelt es sich um eine Mitteilung zu einem Mitarbeiter, gehen Sie erst in die Detailansicht des Mitarbeiters (vgl. [3.1.2.2\)](#page-16-0) und rufen von dort aus das Formular auf.

- 20 -

# Formular auf Gruppenvertragsebene Formular auf Mitarbeiterebene

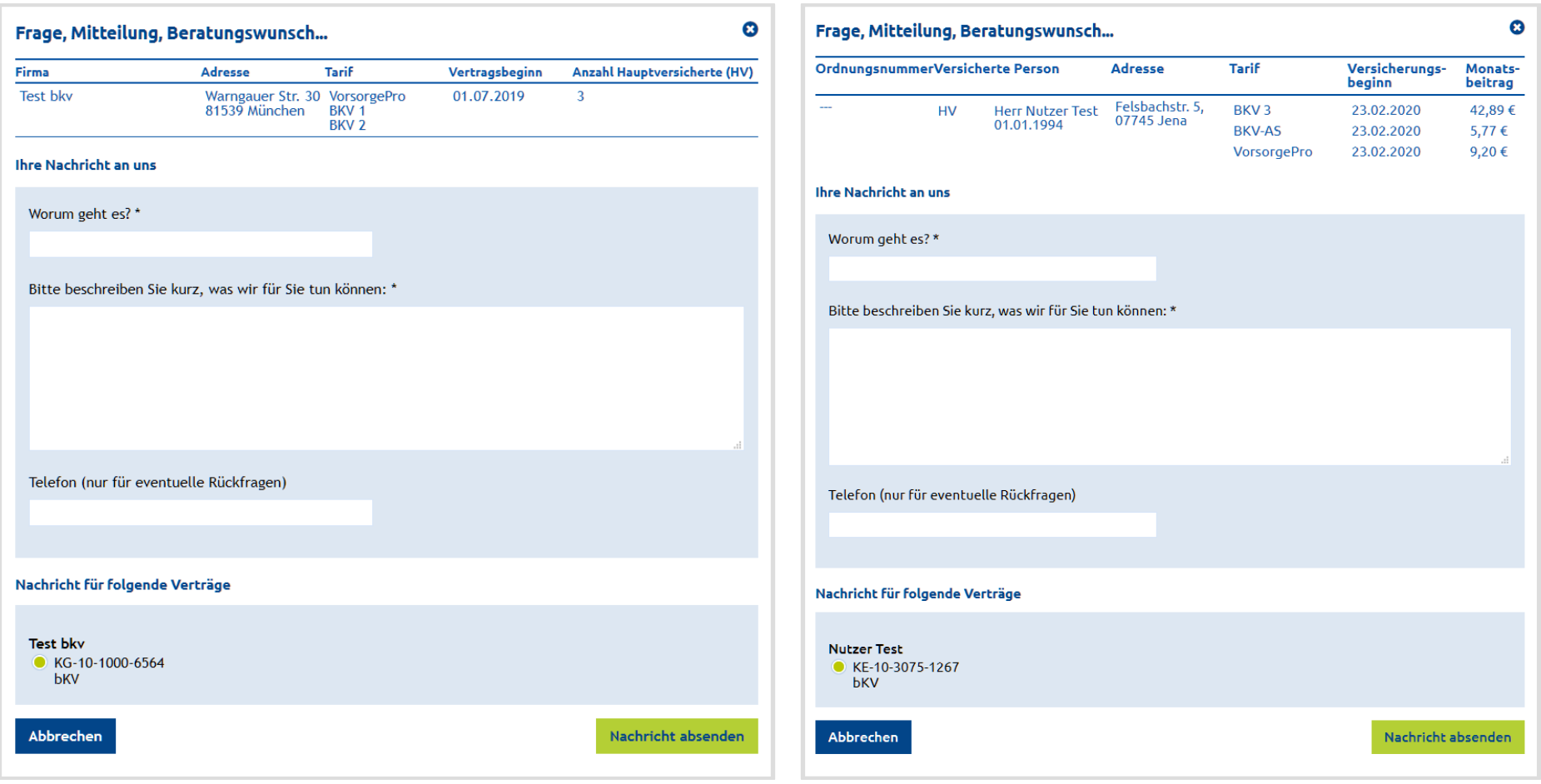

Im Formular geben Sie kurz einen Betreff (Worum geht es?) an und formulieren dann im Freitext Ihr Anliegen. Die Angabe einer Telefonnummer ist optional, hilft uns aber bei eventuellen Rückfragen zu Ihrem Anliegen.

Unter dem Reiter "Informationen" finden Sie die Rufnummern und ein Kontaktformular für die jeweiligen Ansprechpartner zu Ihren Verträgen und zum Support für das Firmenkundenportal.

Wählen Sie anschließend noch welche Verträge Ihr Anliegen betrifft und klicken Sie dann auf den Button .**Absenden**.

# <span id="page-19-0"></span>**4 Informationen**

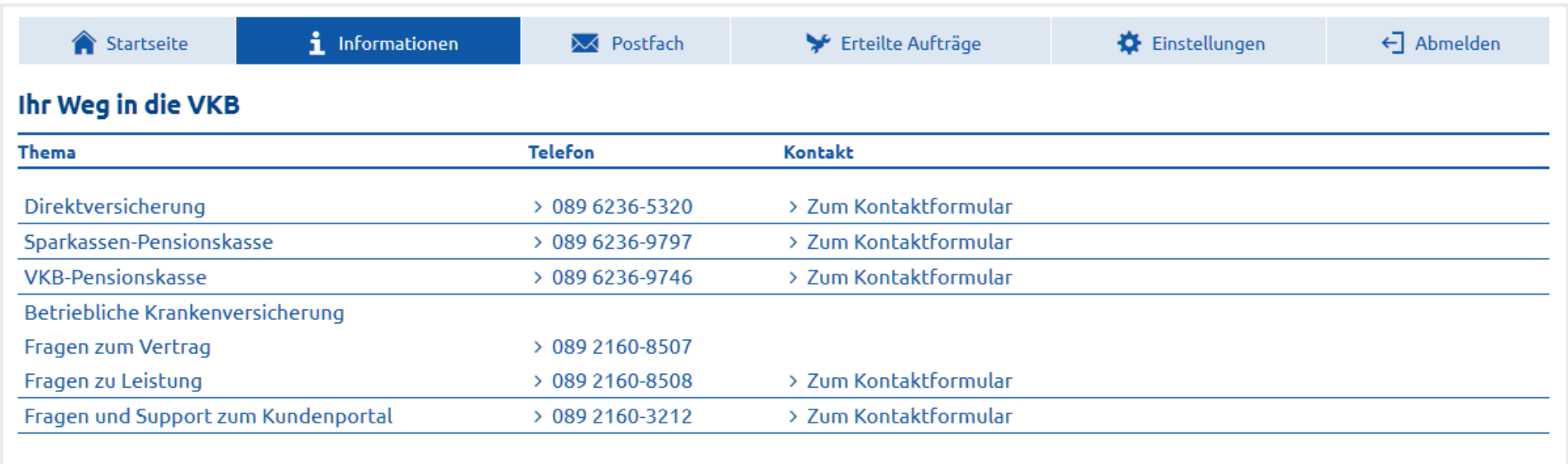

### Allgemeine Informationen

> Betriebliche Altersvorsorge > Betriebliche Krankenversicherung

Unter "Allgemeine Informationen" können Sie sich zu den einzelnen Versicherungsarten (bAV, bKV) informieren.

- 21 -

# <span id="page-20-0"></span>**5 Postfach**

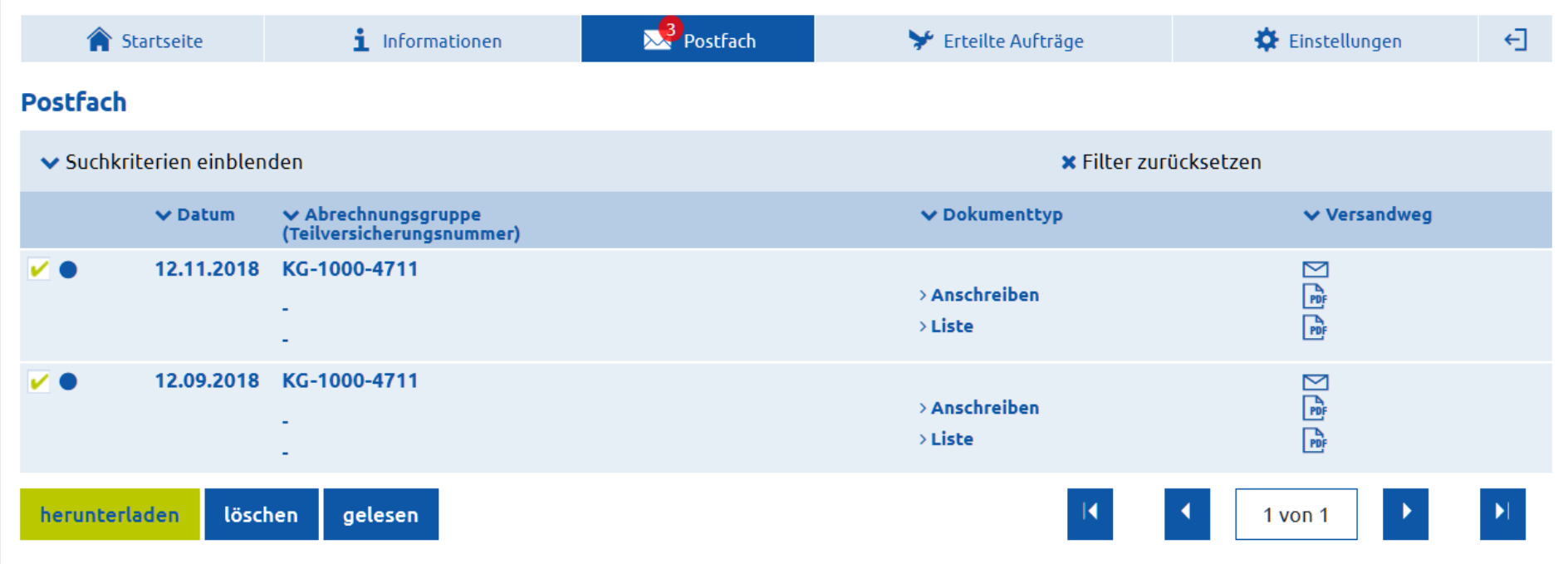

Dokumente zu den registrierten Verträgen werden Ihnen, sofern dies rechtlich und technisch möglich ist in das elektronische Postfach eingestellt.

Haben Sie im Registrierungsprozess den Papierverzicht gewählt, erhalten Sie die Sendungen ausschließlich elektronisch.

Werden neue Dokumente eingestellt, benachrichtigen wir Sie per E-Mail. Per Klick auf den Link unter "Dokumenttyp" können Sie das Dokument öffnen und bei Bedarf auf Ihrem Rechner abspeichern.

Unter "Versandweg" wird angezeigt, ob der Versand nur elektronisch erfolgt, bzw. zusätzlich auch als Brief per Post zugestellt wird.

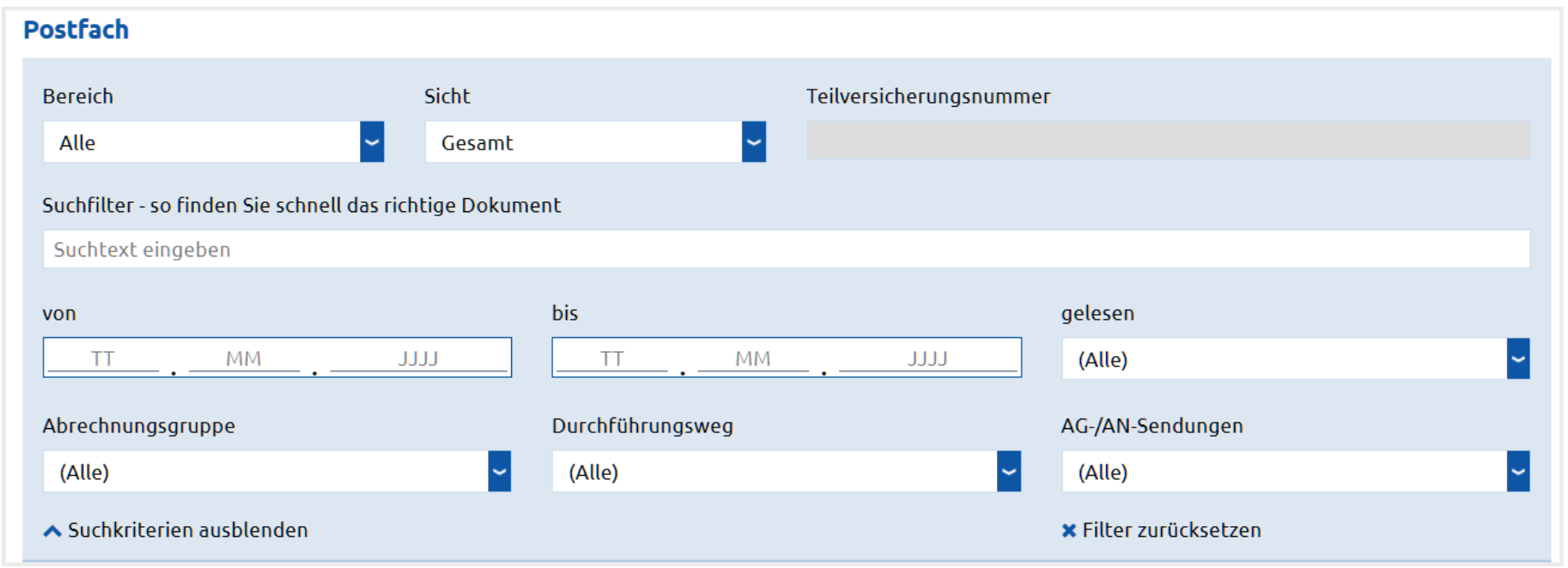

Befinden sich viele Sendungen in Ihrem Postfach, haben Sie die Möglichkeit die Sendungen zu filtern, bzw. zu sortieren.

- 22 -

# <span id="page-21-0"></span>**6 Erteilte Aufträge**

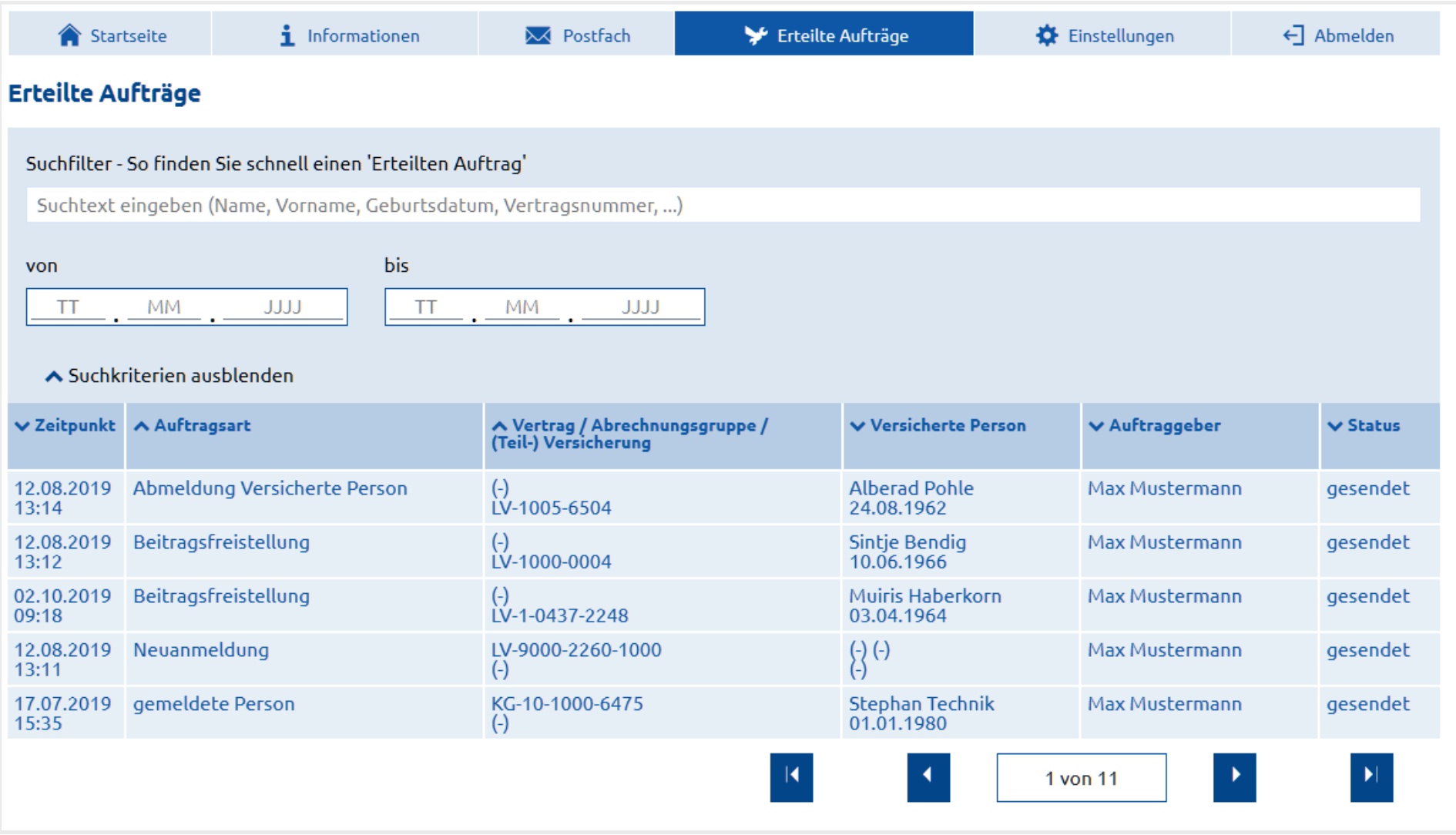

Unter dem Reiter "Erteilte Aufträge" finden Sie eine Übersicht der ausgeführten Services.

Sie können in dieser Übersicht nach einem Begriff suchen oder die Anzeige auf einen Zeitraum einschränken.

Für den jeweiligen Auftrag sehen Sie den Zeitpunkt der Ausführung, die Art des Auftrags, die zugehörige Vertrags-/Abrechnungsgruppennummer, für welche versicherte Person der Auftrag erfolgte, welcher Nutzer den Auftrag ausgeführt hat und den Auftragsstatus.

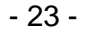

# <span id="page-22-0"></span>**7 Einstellungen**

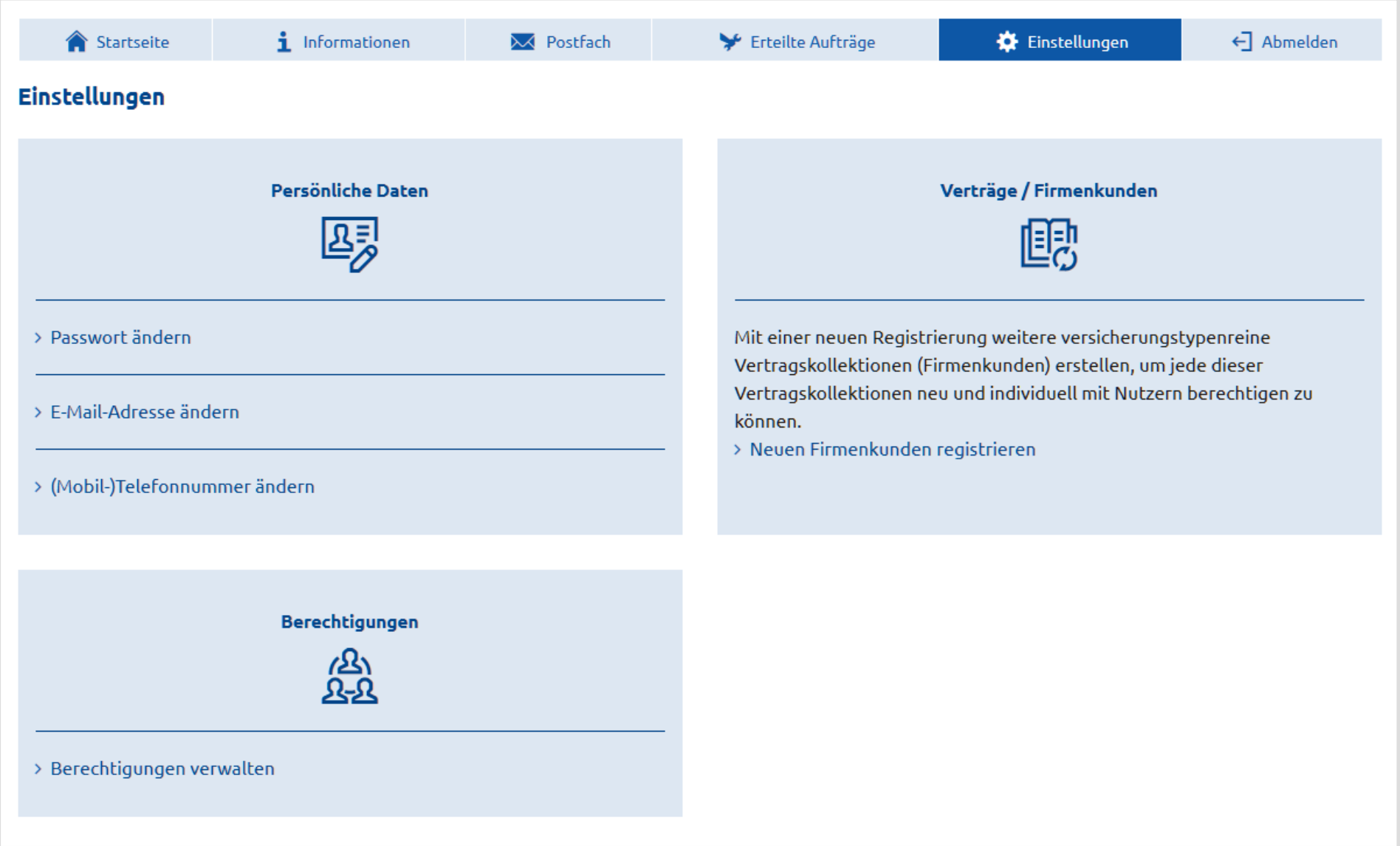

Unter dem Reiter Einstellungen können Sie Ihre Zugangs- und Kontaktdaten ändern und Berechtigungen verwalten.

# <span id="page-22-1"></span>**7.1 Persönliche Daten**

# <span id="page-22-2"></span>**7.1.1 Passwort ändern**

### Passwort ändern

Persönlich und vertraulich - Schützen Sie Ihre persönlichen Daten mit einem sicheren Passwort. Geben Sie zur Sicherheit zunächst Ihr aktuelles Passwort ein, wählen Sie dann ein neues Passwort und wiederholen Sie das neue Passwort. Klicken Sie im Abschluß auf <Passwortänderung abschicken>.

Aktuelles Passwort \*

Neues Passwort \*

Neues Passwort wiederholen \*

Um Ihr Passwort zu ändern geben Sie Ihr altes Passwort und ein neues sicheres Passwort (mindestens 10 Zeichen lang, eine Ziffer und ein Sonderzeichen) ein und schicken dann die Passwortänderung ab.

- 24 -

# <span id="page-23-0"></span>**7.1.2 E-Mail-Adresse ändern**

### **E-Mail-Adresse ändern**

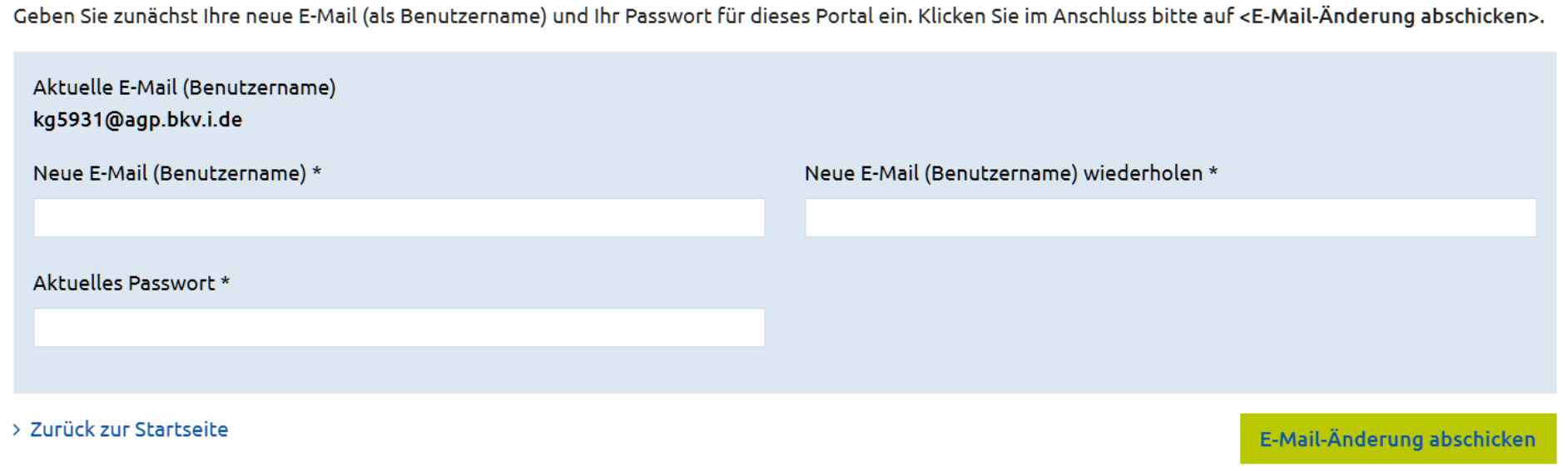

Um Ihre E-Mail-Adresse (Benutzername) zu ändern geben Sie eine neue E-Mail-Adresse ein und schicken dann die E-Mail-Änderung ab.

# <span id="page-23-1"></span>**7.1.3 (Mobil-)Telefonnummer ändern**

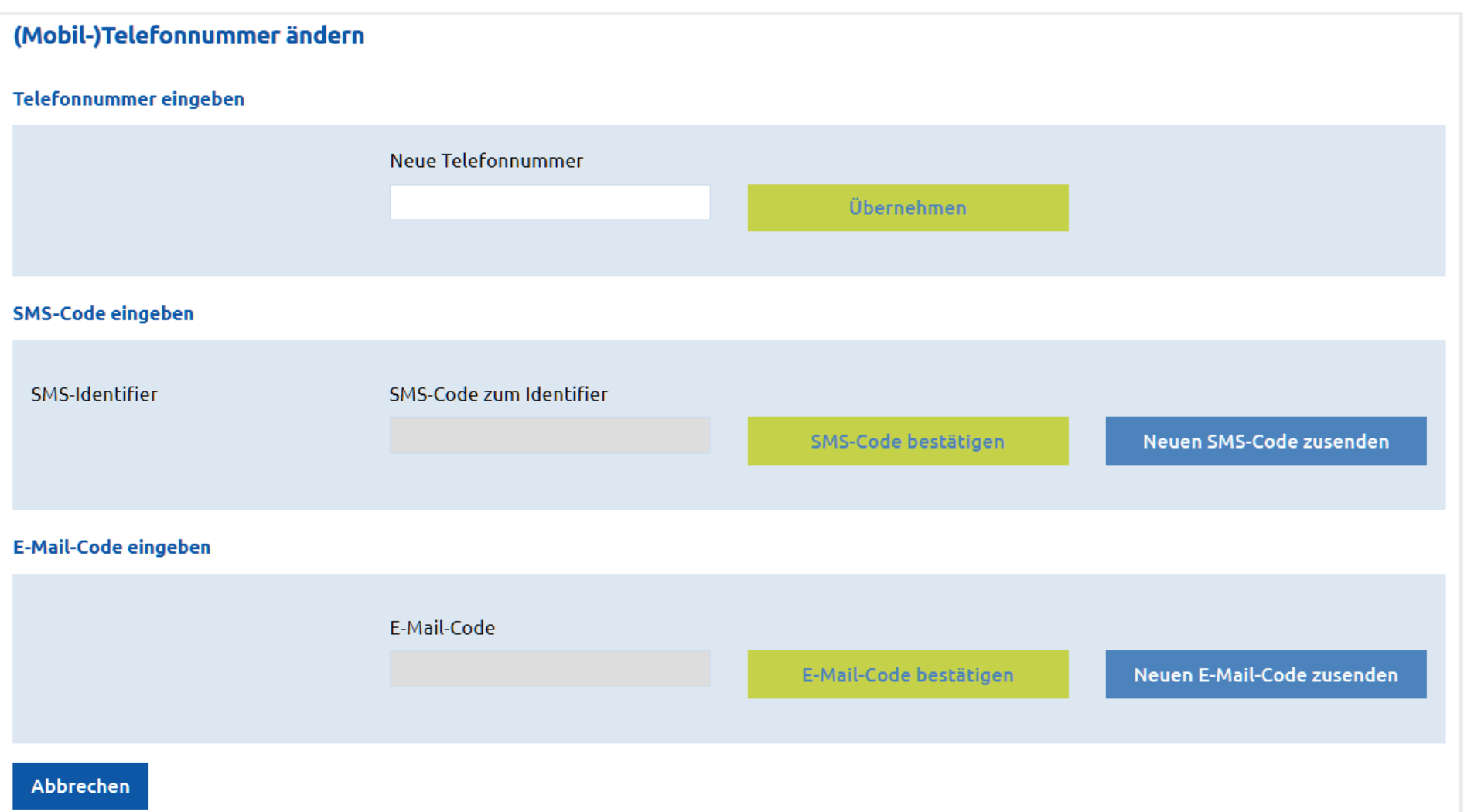

Um Ihre (Mobil-)Telefonnummer zu ändern, geben Sie die neue (Mobil-)Telefonnummer ein und klicken dann auf übernehmen. Sie erhalten daraufhin eine SMS an die neue (Mobil-) Telefonnummer mit einem SMS-Code.

Geben Sie den zugesandten SMS-Code in die Zeile "SMS-Code zum Identifier" ein. Als letzten Schritt erhalten Sie eine E-Mail mit einem E-Mail-Code. Bitte geben Sie zum Abschluss den zugesandten E-Mail-Code in die Zeile "E-Mail-Code" ein.

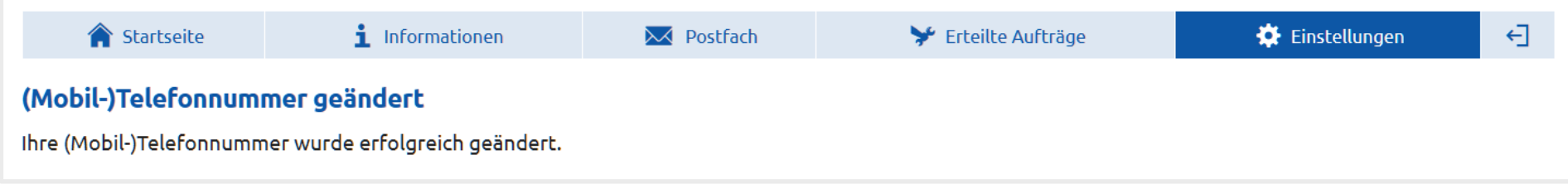

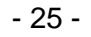

# <span id="page-24-0"></span>**7.2 Berechtigungen verwalten**

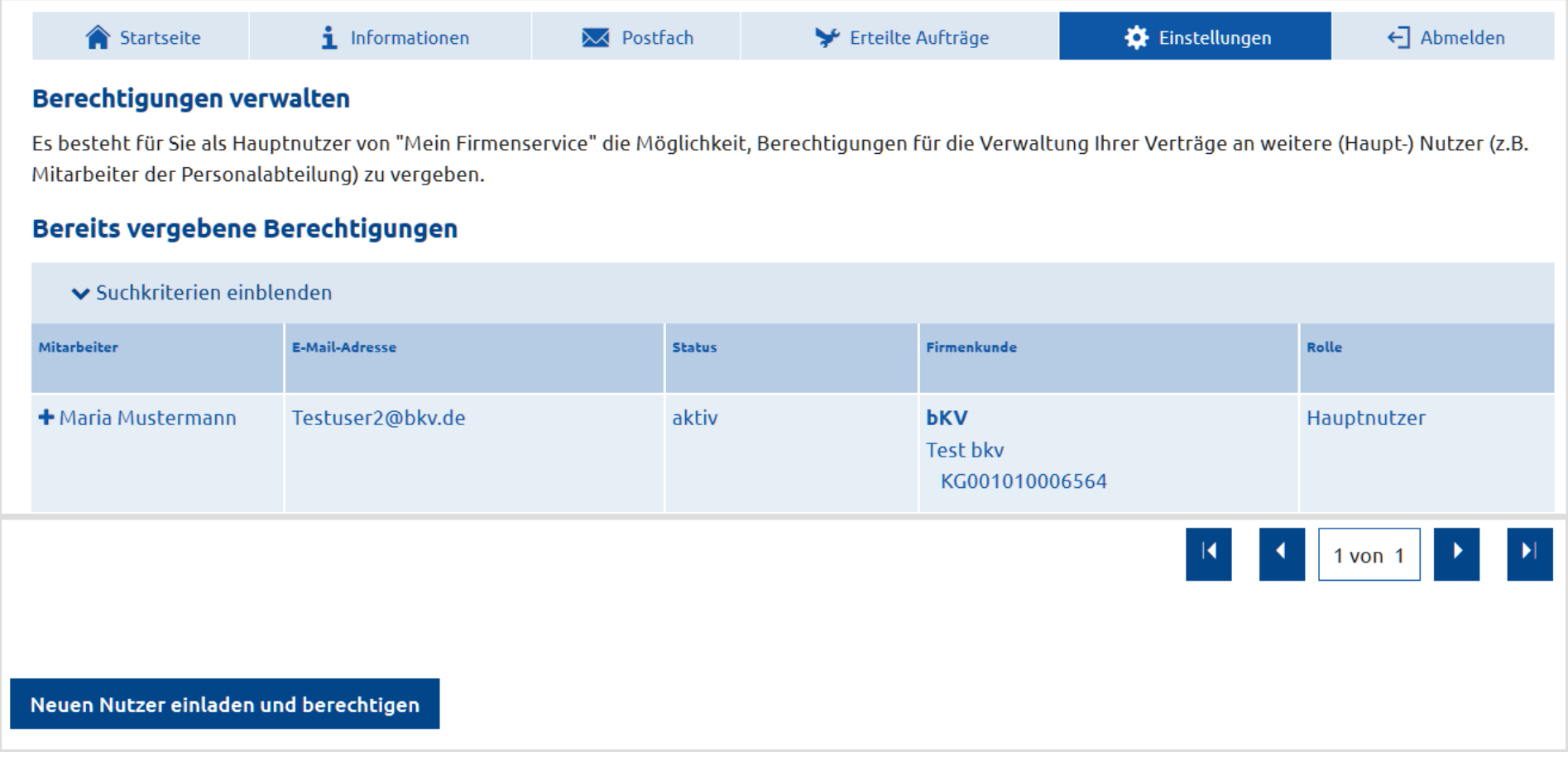

# <span id="page-24-1"></span>**7.2.1 Neuen Nutzer einladen**

Unter der Funktion Berechtigungen verwalten können Sie weitere Nutzer für die Portalnutzung einladen und berechtigen. Als Hauptnutzer sehen Sie für welche Personen bereits Berechtigungen vergeben sind und welche Sie zur Berechtigung eingeladen haben.

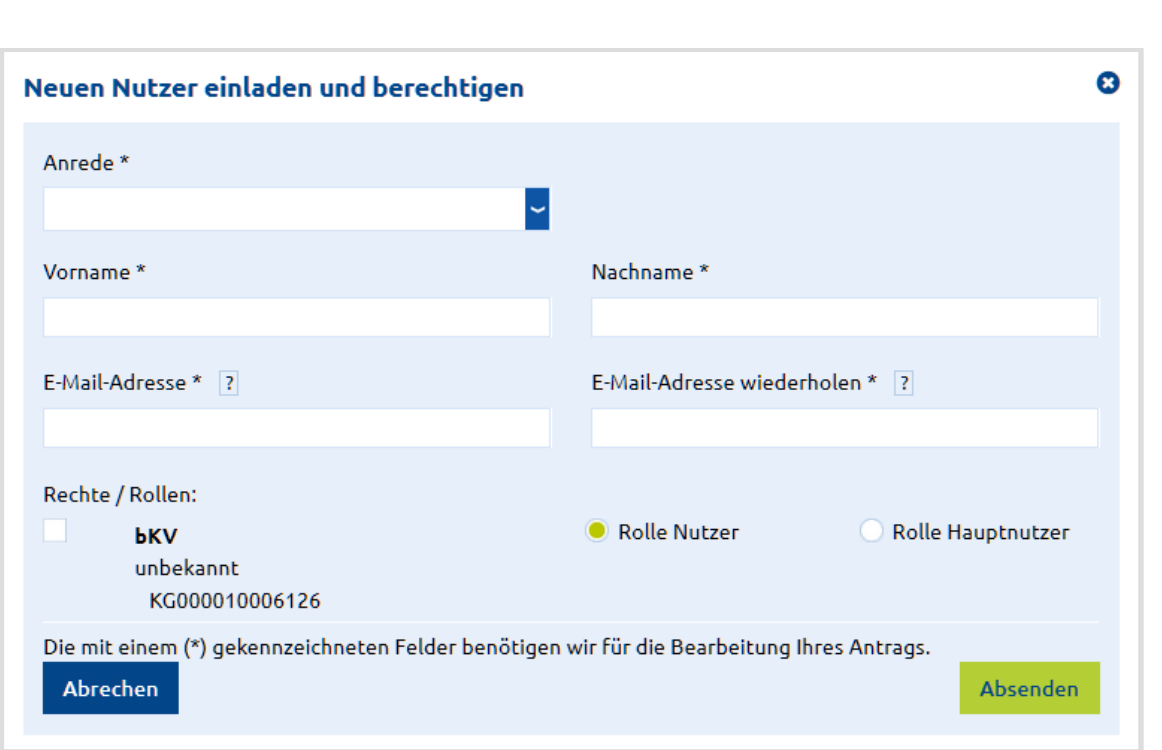

Durch Klick auf Reuen Nutzer einladen und berechtigen  $\blacksquare$  öffnet sich folgende Eingabemaske.

### Geben Sie die Daten des neuen Nutzers ein.

Unter Rechte / Rollen wählen Sie für welchen Vertrag der neue Nutzer berechtigt werden soll und welche Rolle er für diesen Vertrag einnehmen soll. Hauptnutzer erhalten das Recht wiederum weitere Nutzer zu berechtigen.

### Berechtigungscodes für die letzten, kürzlich neu eingeladenen und berechtigten Nutzer

Bitte übergeben Sie den Berechtigungscode zeitnah, möglichst in den nächsten Minuten in direkter Kommunikation ausschließlich persönlich oder telefonisch an den Nutzer! Die hier angezeigten Berechtigungscodes wurden noch nicht eingelöst.

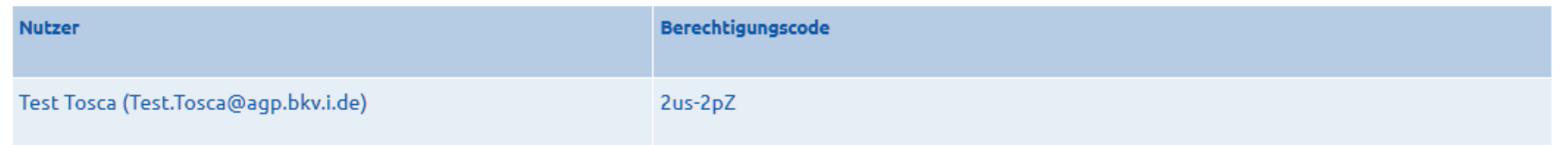

- 26 -

Nach Klick auf "Absenden" wird Ihnen ein Berechtigungscode zur direkten Weitergabe an den zu berechtigenden Nutzer angezeigt und der Nutzer erhält eine E-Mail mit einer Anleitung zur Nutzeraccount-Anlage.

Der neu eingeladene Nutzer erscheint dann auch in der Liste der bereits vergebenen Berechtigungen mit dem Status "eingeladen".

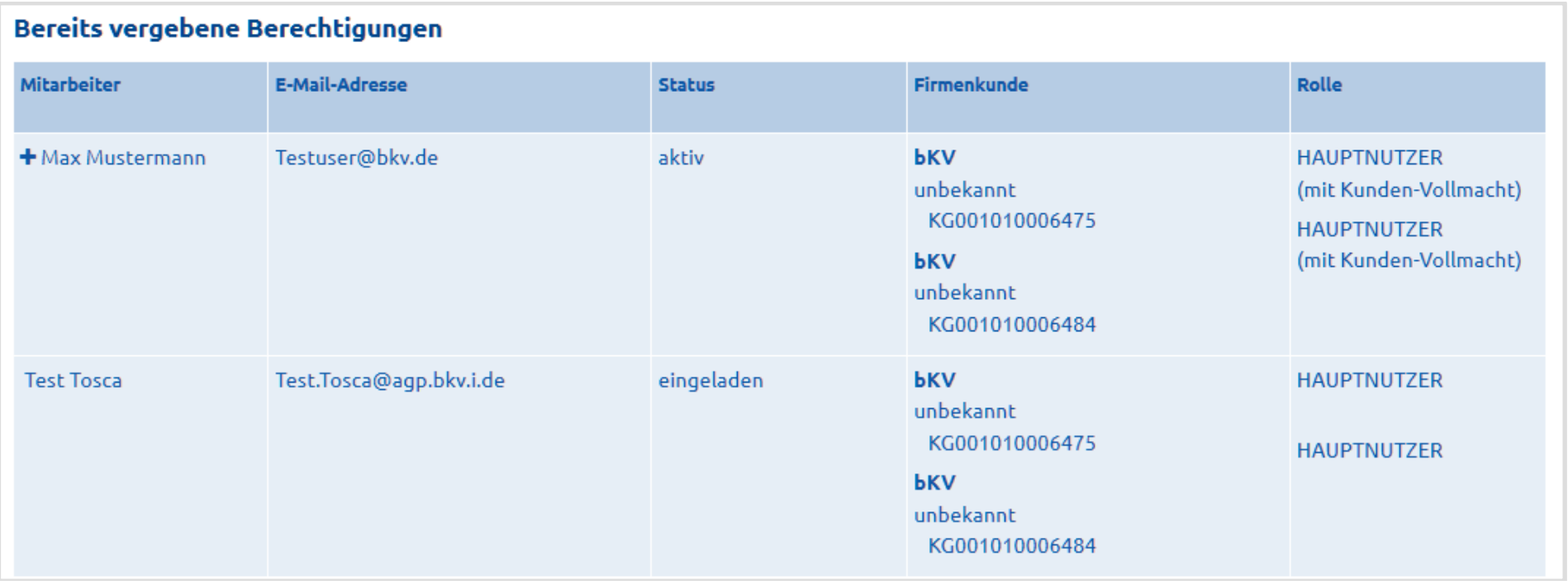

Nachdem der eingeladene Nutzer seinen Account erstellt hat, seine E-Mail-Adresse validiert und den Berechtigungscode eingegeben hat, ändert sich der Status auf aktiv.

# <span id="page-25-0"></span>**7.2.2 Nutzerrechte ändern/entfernen**

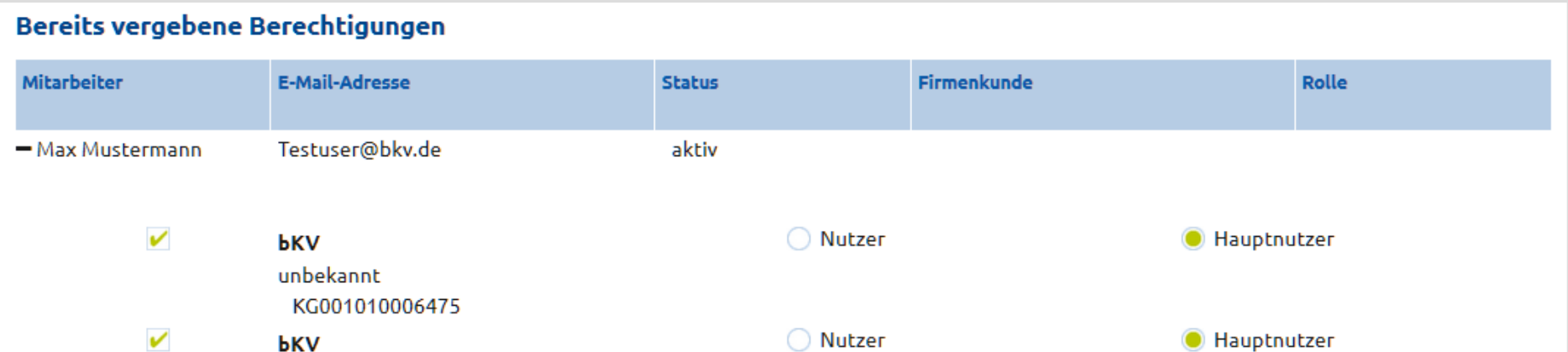

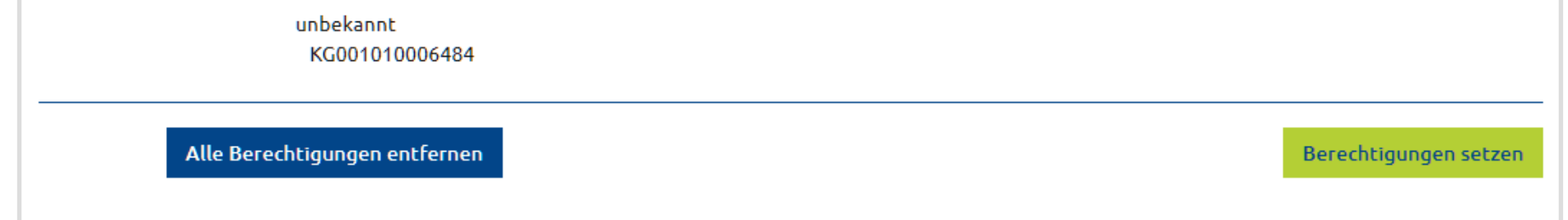

# Per Klick auf das +-Symbol vor dem Nutzer öffnet sich die Detailansicht des Nutzers. Als Hauptnutzer können Sie dann Berechtigungen eines aktiven Nutzers ändern oder entfernen.

- 27 -

# <span id="page-26-0"></span>**7.2.3 Unterberechtigung für mehrere Verträge**

Auch ein Unterberechtigter Nutzer kann mehrere Berechtigungen unter einem Nutzeraccount verwalten.

Nach Klick auf den Einladungslink wählt ein Nutzer der bereits einen aktiven Account besitzt > Ich habe bereits Anmeldedaten

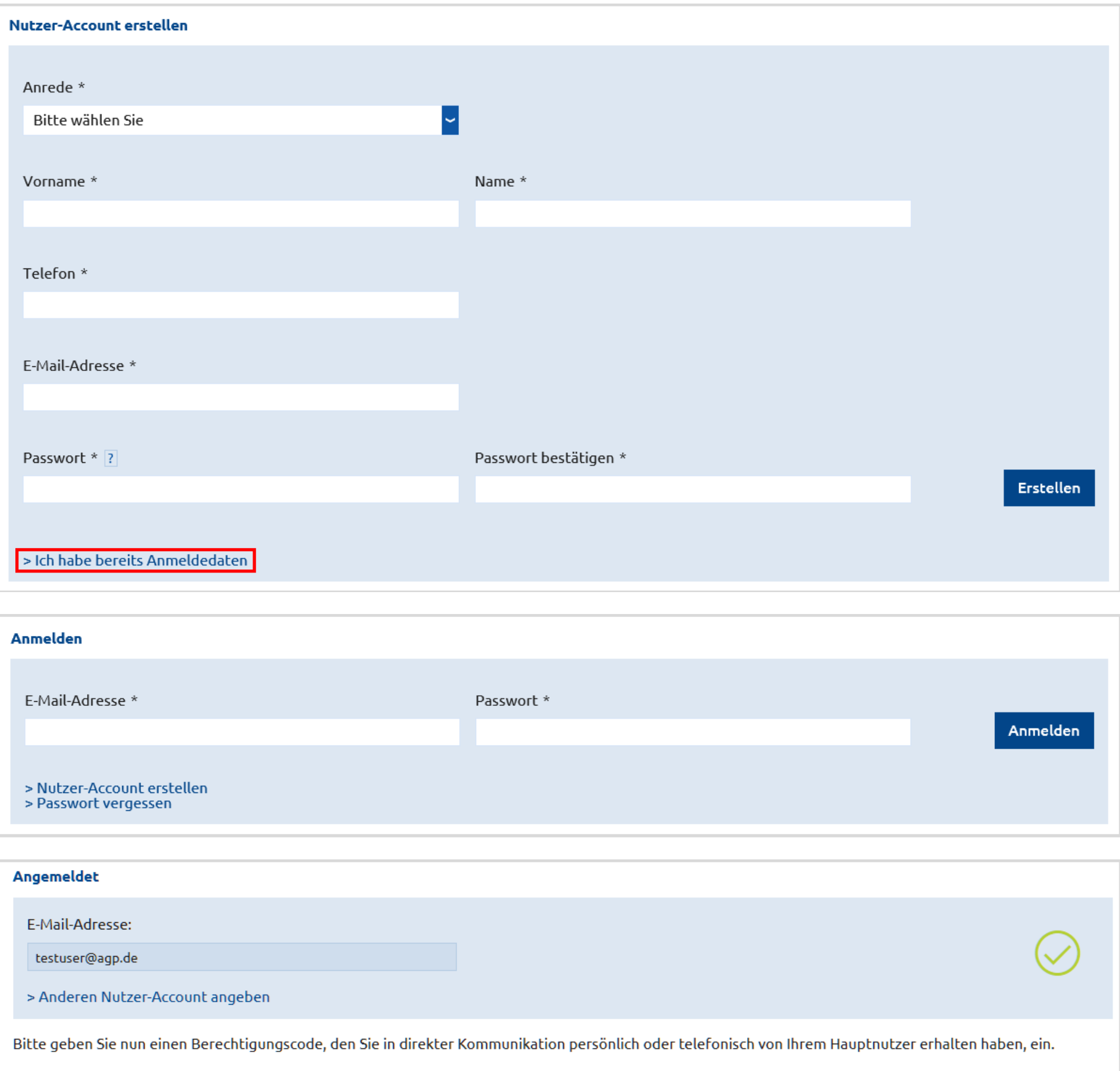

I,

Berechtigungscode \*

Berechtigungscode

Nach dem Login kann der eingeladene Nutzer direkt den Berechtigungscode eingeben, den er vom einladenden Hauptnutzer erhält. Dieser Berechtigungscode wird dem Hauptnutzer in der Berechtigungsverwaltung im Portal angezeigt. Nachdem der Berechtigungscode vom eingeladenen Nutzer eingelöst wurde, wird dem Hauptnutzer unter "Bereits vergebene Berechtigungen" diese Berechtigung als aktiv angezeigt.

- 28 -

# <span id="page-27-0"></span>**7.2.4 Vollmachtsübertragung**

Als Hauptnutzer (mit Kundenvollmacht) haben Sie die Möglichkeit, diese Vollmacht auf einen anderen Nutzer/Hauptnutzer zu übertragen.

Wählen Sie dazu einen bereits berechtigten Nutzer/Hauptnutzer in der

Berechtigungsverwaltung aus.

Sie finden hier dann die Funktion

Übertragung Vollmacht anstoßen

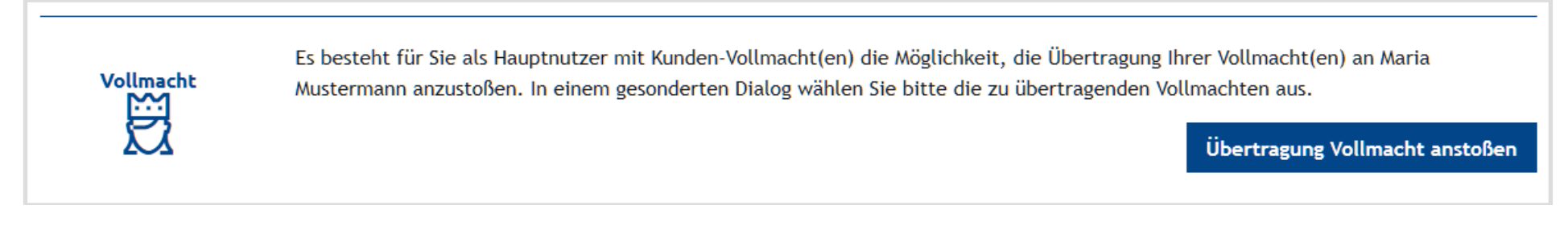

Es öffnet sich ein Dialog in dem Sie die Verträge auswählen können, für die Sie die Vollmacht übertragen möchten.

### Übertragung Vollmacht an Maria Mustermann

Es besteht für Sie als Hauptnutzer mit Kunden-Vollmacht(en) die Möglichkeit, die Übertragung Ihrer Vollmacht(en) anzustoßen. Bitte wählen Sie die zu übertragenden Vollmachten aus.

Die Bevollmächtigung selbst erfolgt dann durch die jeweiligen Kunden, indem sie die per Post verschickten Aktivierungscodes an Maria Mustermann übergeben.

Bitte beachten Sie, dass komplexe versicherungstypenreine Vertragskollektionen (Firmenkunden) im Zuge der Vollmachtsübertragung so zergliedert werden, dass sie jeweils nur noch Verträge/Abrechnungsgruppen eines Geschäftspartners enthalten. Ab der Beauftragung einer Vollmachtsübertragung sind diese dann auch nur noch, wie hier in der zergliederten Form in der Berechtigungsverwaltung sichtbar.

### **PKA** Test bkv KG-10-1000-6495 (Übertragung Kunden-Vollmacht angestoßen)

**PKA** unbekannt KG-1000-3533

### **PKA**

Test bkv KG-10-1000-6851 **PKA** Test bkv KG-10-1000-6564 (Übertragung Kunden-Vollmacht angestoßen)

**PKA** unbekannt KG-1001-5065

**PKA** Test bkv KG-10-1000-7066 **bKV** Test bkv KG-10-1000-6708 (Übertragung Kunden-Vollmacht angestoßen) ☎

**PKA** Test bkv KG-10-1000-6810

**bKV** Test bkv KG-10-1000-7467

**bAV** 

Greger Xercgcwssnjfn Cxiklvovqsa XujW LV-9200-0990-2000

### **bAV**

Sacher LV-9500-0170-1000

Abbrechen

### Übertragung Vollmacht anstoßen

- 29 -

Nachdem Sie die Vollmachtsübertragung angestoßen haben wird an den Firmenkunden ein neuer Aktivierungsbrief mit einem Code versandt.

In diesem Brief werden Sie als bisher bevollmächtigter Hauptnutzer genannt und der Nutzer/Hauptnutzer, auf den die Vollmacht übertragen werden soll.

Bitte sorgen Sie dafür, dass dieser Brief dem Vollmachtsempfänger übergeben wird.

Nach Erhalt des Aktivierungscodes meldet sich der Vollmachtsempfänger wie gewohnt mit seinem Account im Portal an.

Unter dem Reiter Einstellungen hat der Nutzer die Möglichkeit den Aktivierungscode einzugeben.

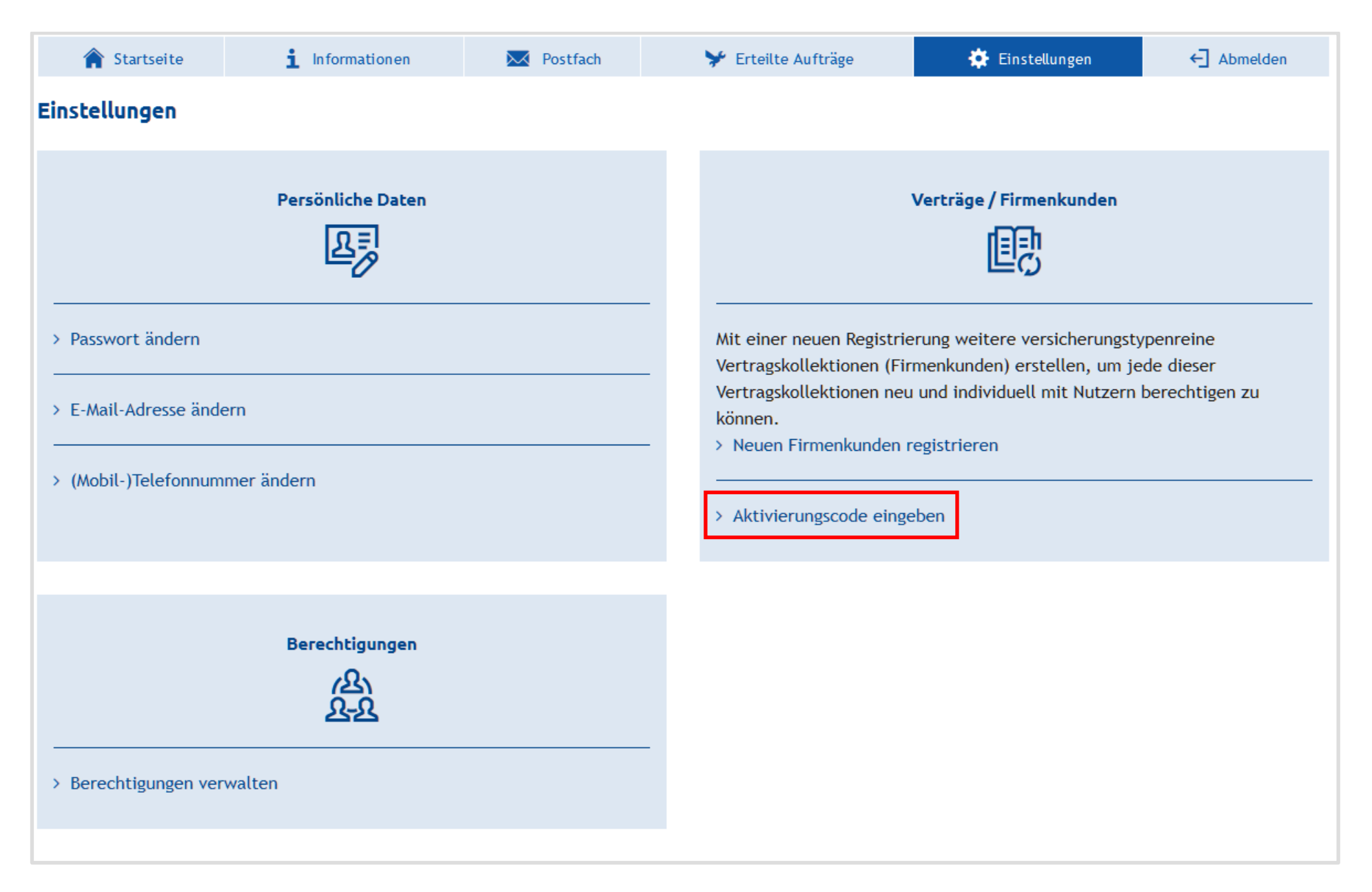

# Aktivierungscode eingeben

Bitte geben Sie den Aktivierungscode ein, den Sie vom Versicherungsnehmer, Arbeitgeber bzw. Versorgungsträger der Versicherungsverträge erhalten haben.

ೞ

Aktivierungscode

![](_page_28_Picture_9.jpeg)

# Nach Eingabe des Aktivierungscodes und Klick auf den Button .**Aktivierung durchführen**. wird die Vollmacht vom bisherigen Nutzer auf den Vollmachtsempfänger übertragen.

- 30 -

# <span id="page-29-0"></span>**7.3 Verträge / Firmenkunden**

Mit dieser Funktion können Sie zu Ihrem bestehenden Nutzeraccount weitere Verträge registrieren. Per Klick auf Neuen Firmenkunden registrieren werden Sie im eingeloggten Zustand auf das Registrierungsformular umgeleitet.

Im Bereich "Ihre Vertragsdaten" geben Sie nun die jeweilige Vertragsnummer und im Falle der bKV, den zugehörigen Aktivierungscode ein.

### Registrierung für "Mein Firmenservice"

![](_page_29_Picture_47.jpeg)

Um die Nachregistrierung abzuschließen, müssen erneut die Nutzungsbedingungen bestätigt werden und Sie können wieder entscheiden ob Sie für die neu registrierten Verträge den Papierverzicht wünschen.